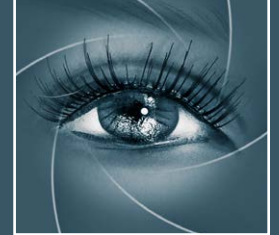

**Wow** 

Small

**New** 

# KNOW HOW TRANSFER Edge and Tone of **Edge and Tone and Tone and Tone and Tone and Edge** and **Edge** and **Edge** and the photography knowledge hub

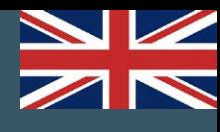

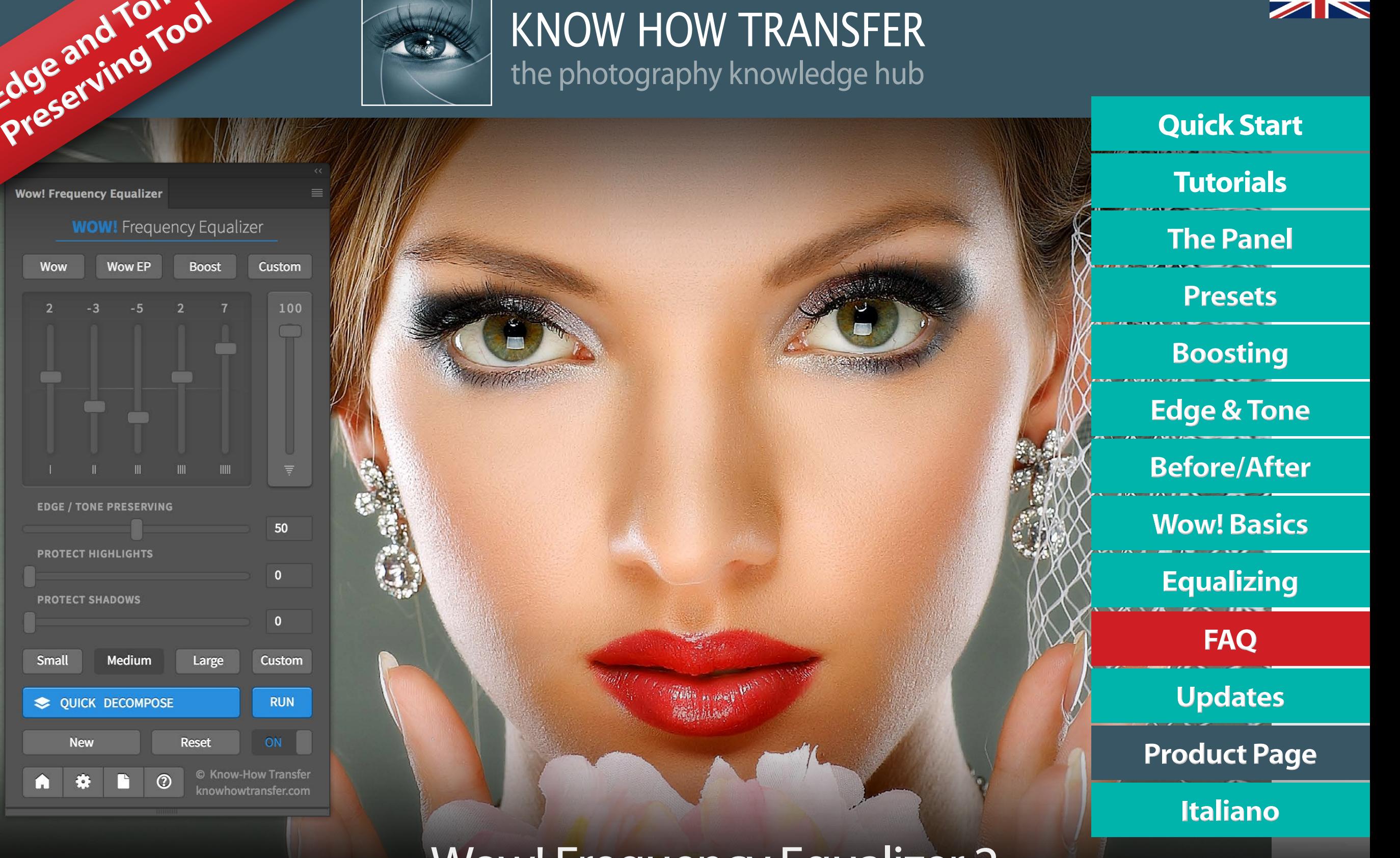

## Wow! Frequency Equalizer 2

User Manual - Version 2.5.0 - January 2019

## <span id="page-1-0"></span>**What's new in Wow 2 Quick Start**

We have been working on Wow! 2 in the last months capitalizing the know-how achieved developing plug-ins like Shape and others. We set out to develop this new outstanding tool by improving performance and all existing features and adding more features to improve user experience and speed up the workflow. We invested a lot of resources in the user interface and all functions are now customizable.

**This new 2.5 release is 30% to 50% faster and the installer is compatible with OS Catalina.**

#### **Edge and tone preserving**

A new exciting exclusive core feature of Wow! Frequency Equalizer. It magically improves edges and overall tone, protecting highlights and shadows. It allows pushing the frequency sliders further.

#### **Shadows and highlight protection**

An alternate tool to protect independently highlights and shadows. It works by creating a layer mask. This protection works differently from Tone Preserving. You can easily compare both options by using the "New" button.

#### **Color Boost and two color engines**

With the default "Luminosity" engine, you can now fully control the saturation. This setting is independent of presets. As an alternative, you can use the "RGB" engine.

#### **Adaptive and customizable frequency range**

You can now adapt the frequency range to the file size. You can choose Low (up to 16MP), Medium (16 to 32 MP) and Large (32MP onward). A custom frequency button is also available for advanced customization or special effects.

#### **Quick decompose**

"Quick" is a single frequency two-layers decomposition for a quick final retouch after the application with sliders. The value of the radius affects the kind of detail you will get, so it's customizable.

#### **Tooltip, version button, new layer naming**

We added many functions to improve the user experience. Among them tooltips help when mousing over, a "New" button to create and compare versions and full layer naming.

## **Install Wow! 2 2 Quick Start**

The install files are downloadable from the download email links or logging in your "My Account" page You can download the dedicated installer or the folder documentation that contains the user manuals in additional languages and extra contents as actions or test files.

Download 1: Wow! 2 for MAC Download 2: Wow! 2 for WIN Download 3: Extras

### **Right click and open to install**

MAC users that have the security preference tab checked on "Allow apps downloaded from "Mac Apps Store" will receive an alert that this app is not downloaded from Apple Mac Store. OK and proceed to install.

WIN users will be asked "Do you want to allow this app from an unknown publisher to make changes to your PC? Ok and proceed to install.

#### **Right click and open to uninstall**

Same procedure using the Uninstall,app button **[Install Tutorial](http://www.knowhowtransfer.com/support/help-to-install/)** Photoshop CC and above **Install Tutorial** 

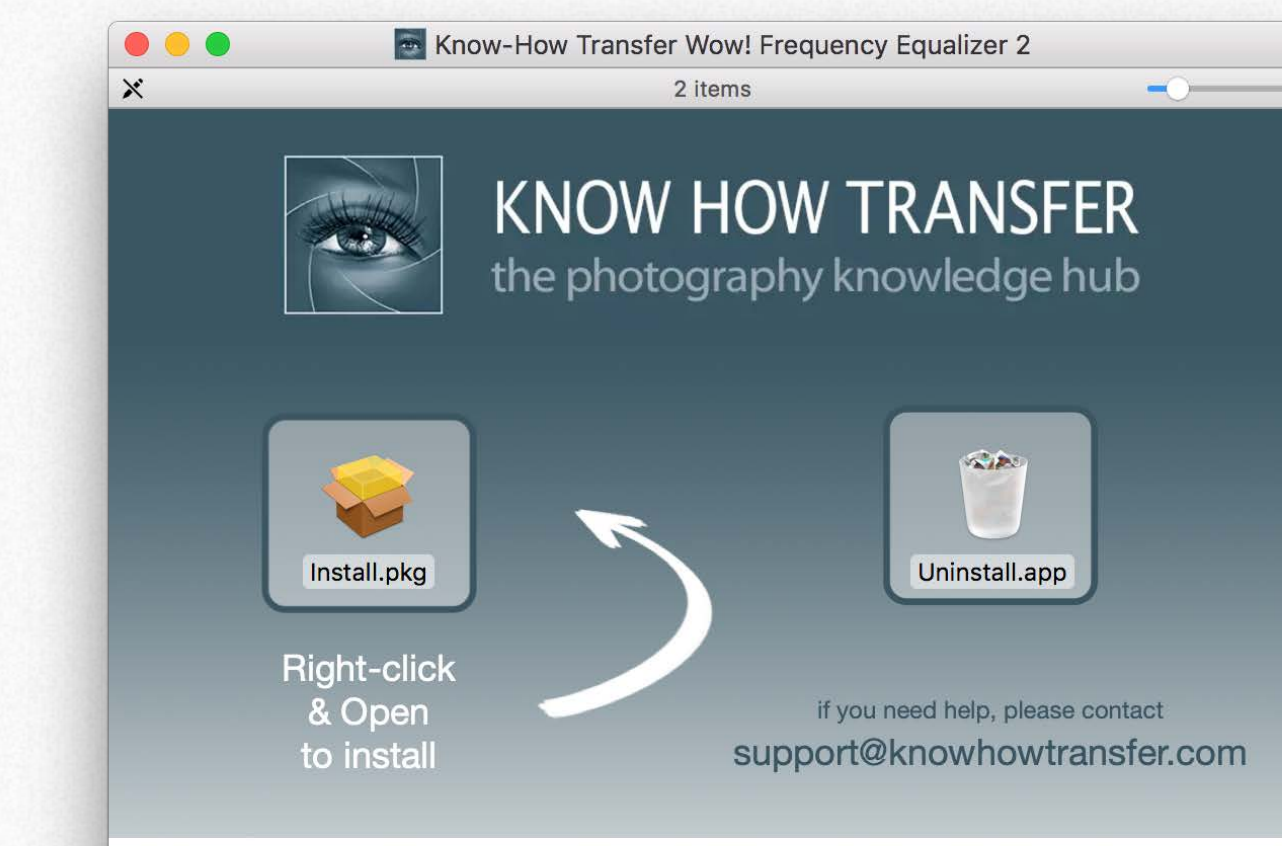

Know-How Transfer Wow! Frequency Equalizer 2

#### **Additional step for pre-CC 2014 users**

We mean the first version of. CC, released in 2013. 2014 and later are OK. **[To complete the installation please go to the FAQ page](#page-43-0)**

### **Compatibility**

Photoshop CC and above MAC OSX 10.7 Lion and above WIN 10 and above (64bit only)

## Open Wow! 2 **Quick Start**

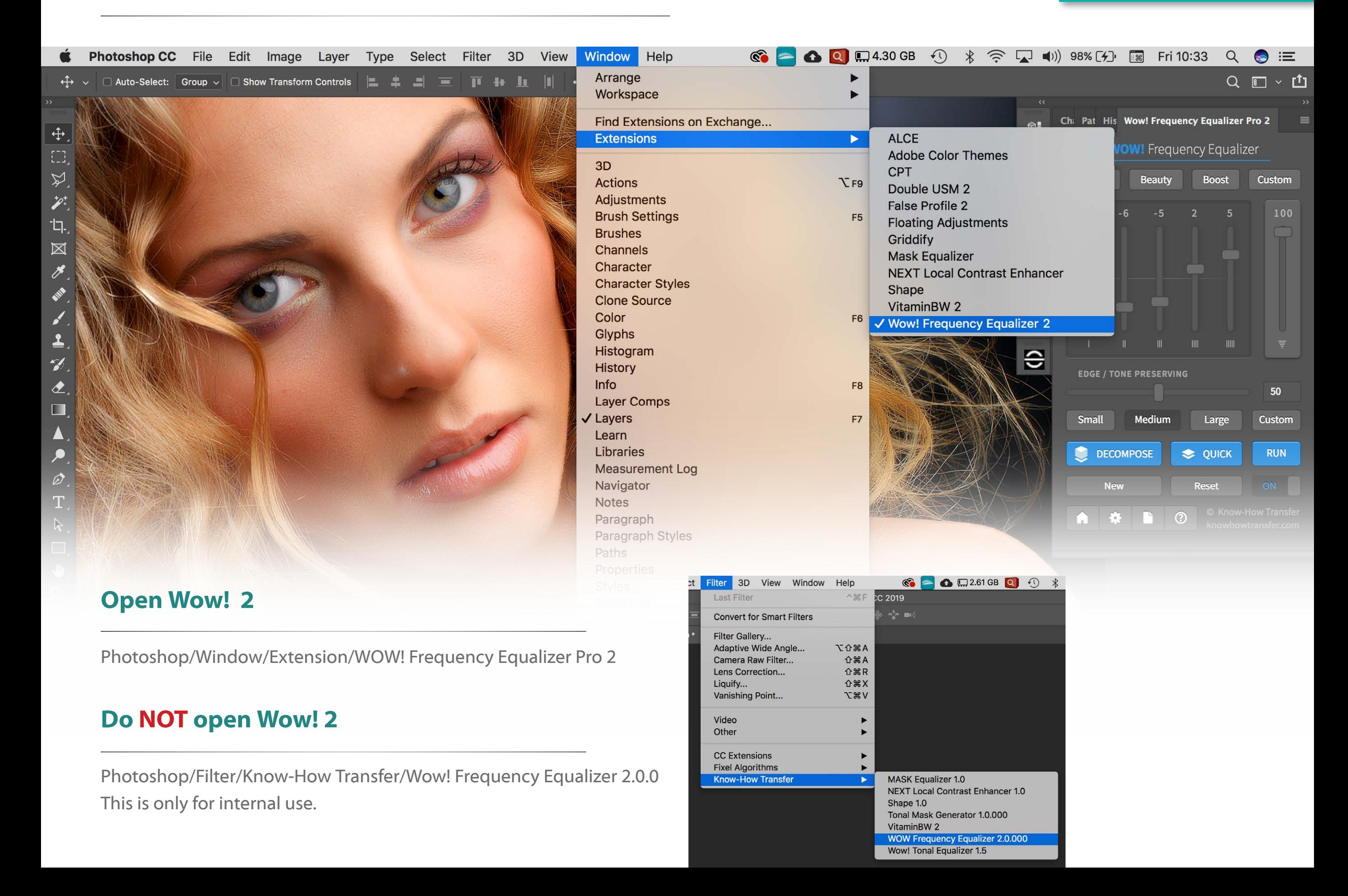

## <span id="page-4-0"></span>Tutorials **Tutorials**

The first three tutorials are valid for all the Wow! range.

The fourth focuses on the features of Wow! Pro edition: Click or tap on the images to watch the videos.

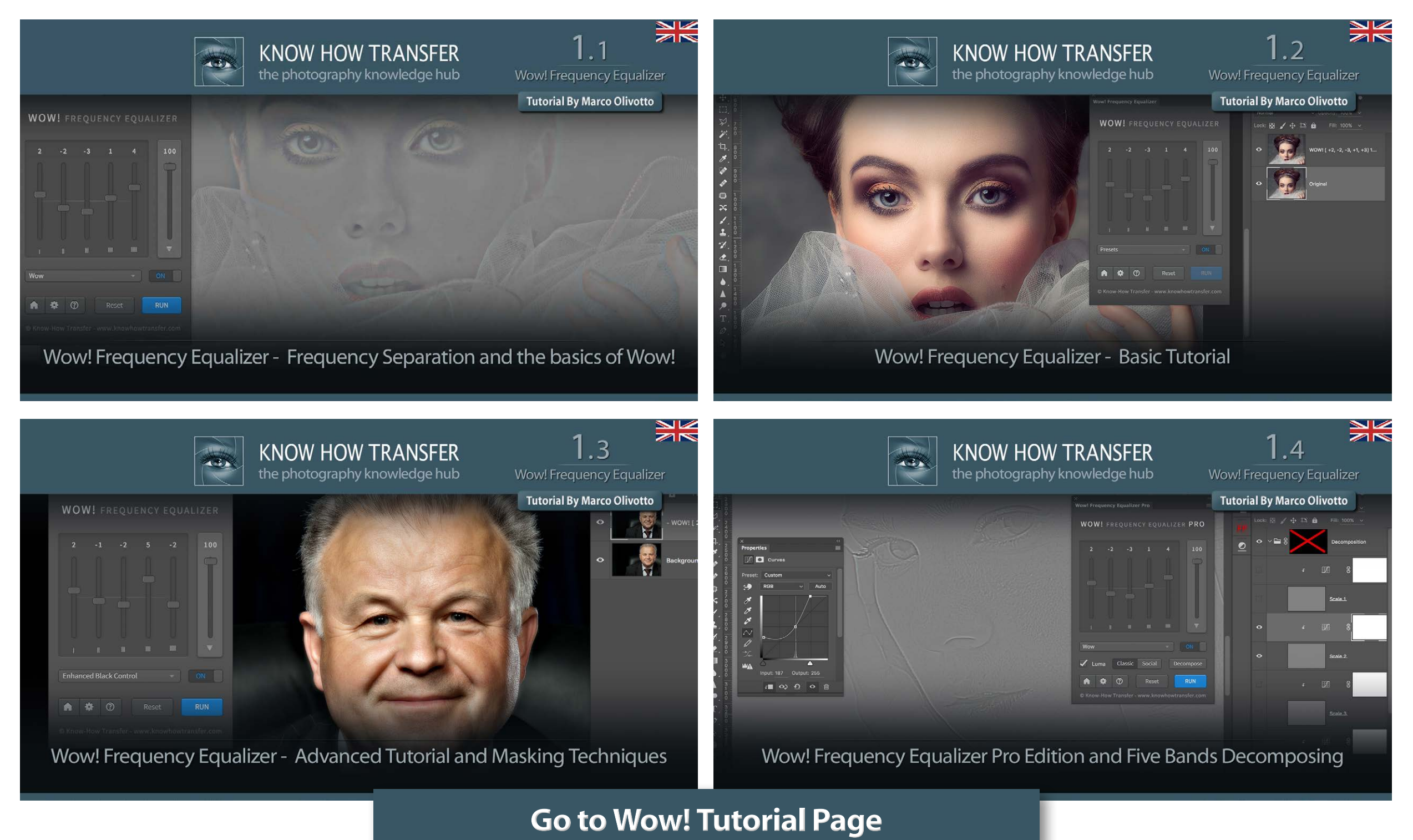

#### **Quickstart presets**

"Portrait," "Beauty," and "Boost" ( Landscape, Architecture, Real Estate, Product). "Custom" customizable in the Preferences/Custom Preset.

#### **Frequency bands sliders**

The sliders correspond to five spatial frequency bands; left to right, high frequencies which become progressively lower. Detail is on the left, shape is on the right. Each slider can be either boost or cut: a boost increases the contrast in that frequency, a cut smooths it. The last on the right is the opacity slider to reduce the overall effect..

#### **Quick - Single frequency decompose**

Two-layers decomposition for a quick final retouch after the application with sliders. The default radius value: 6px can be customized to be able to get the best frequency to retouch a specific imperfection.

#### **Run**

Applies Wow! when the Live View is off.

<span id="page-5-0"></span>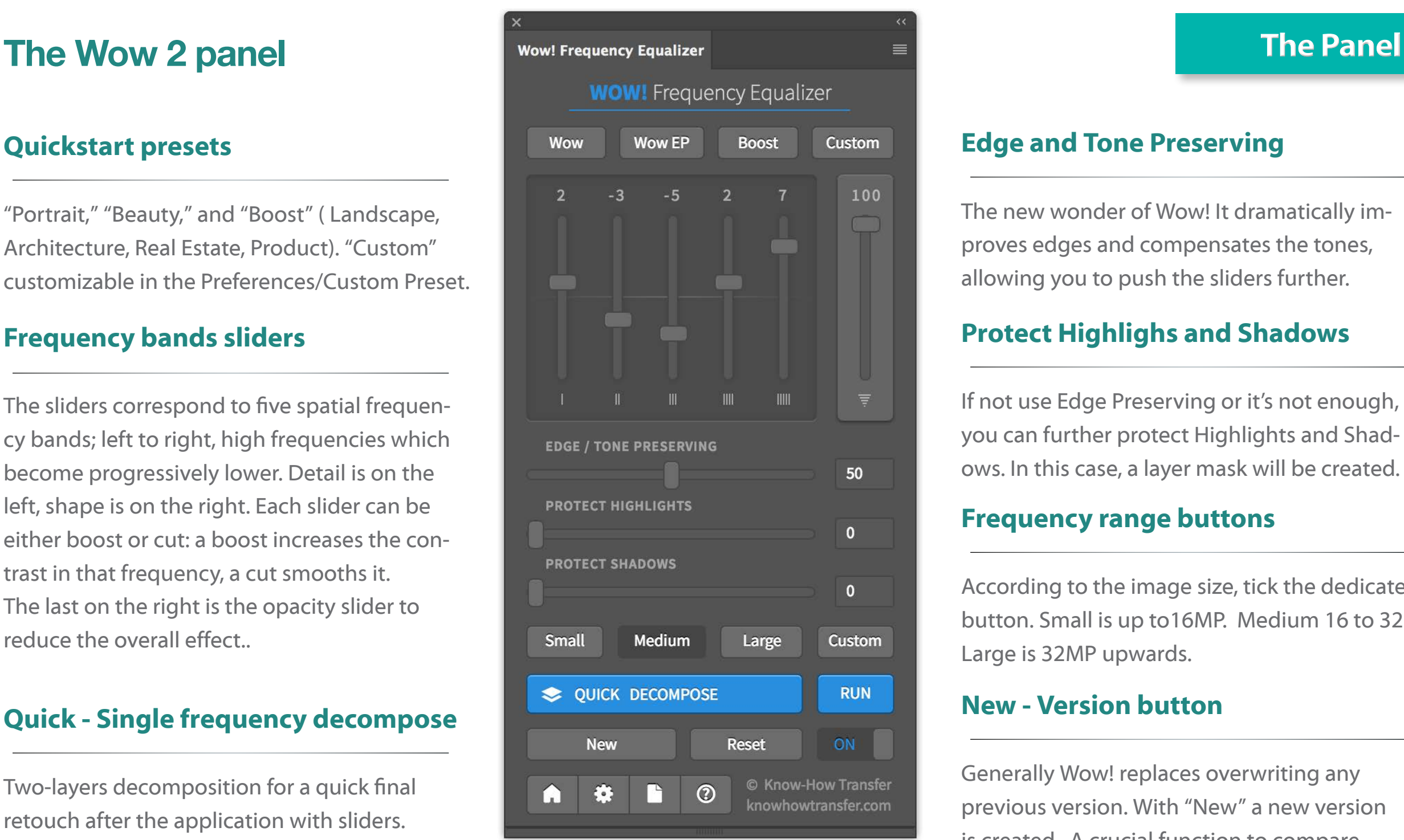

#### **Footer Buttons**

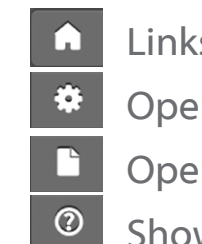

Links to Wow! Homepage.

- **C** Opens the Preferences tab
	- Opens the user manual
	- Shows the version number.

#### **Edge and Tone Preserving**

The new wonder of Wow! It dramatically improves edges and compensates the tones, allowing you to push the sliders further.

#### **Protect Highlighs and Shadows**

If not use Edge Preserving or it's not enough, you can further protect Highlights and Shadows. In this case, a layer mask will be created.

#### **Frequency range buttons**

According to the image size, tick the dedicated button. Small is up to16MP. Medium 16 to 32. Large is 32MP upwards.

#### **New - Version button**

Generally Wow! replaces overwriting any previous version. With "New" a new version is created. A crucial function to compare different settings.

#### **Reset - On/Off**

Reset resets all values to 0 ON/OFF Shows the before/after

## <span id="page-6-0"></span>Tooltips **The Panel**

Starting from this release, we added tooltips help. Mouse over the cursors or buttons to get help.

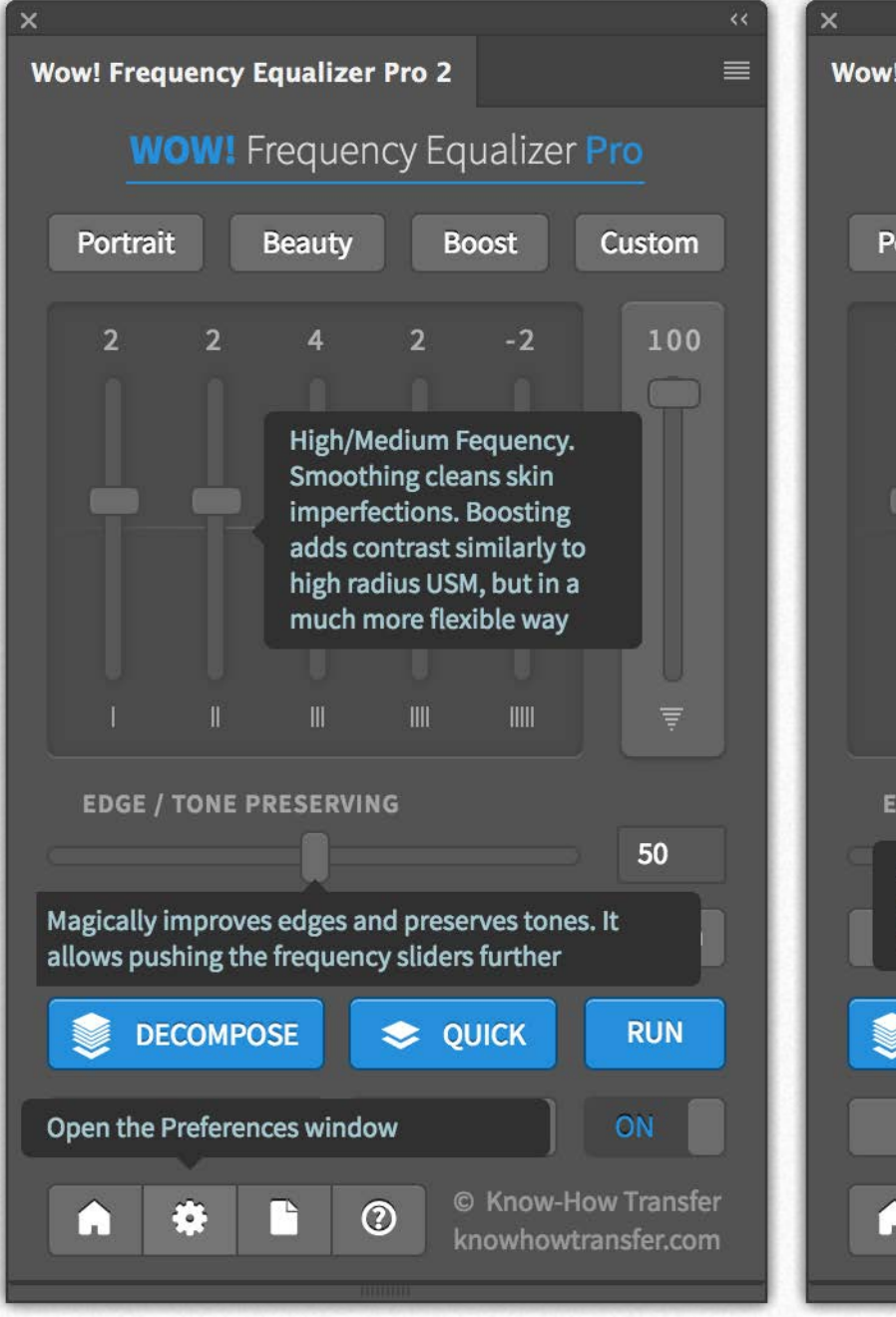

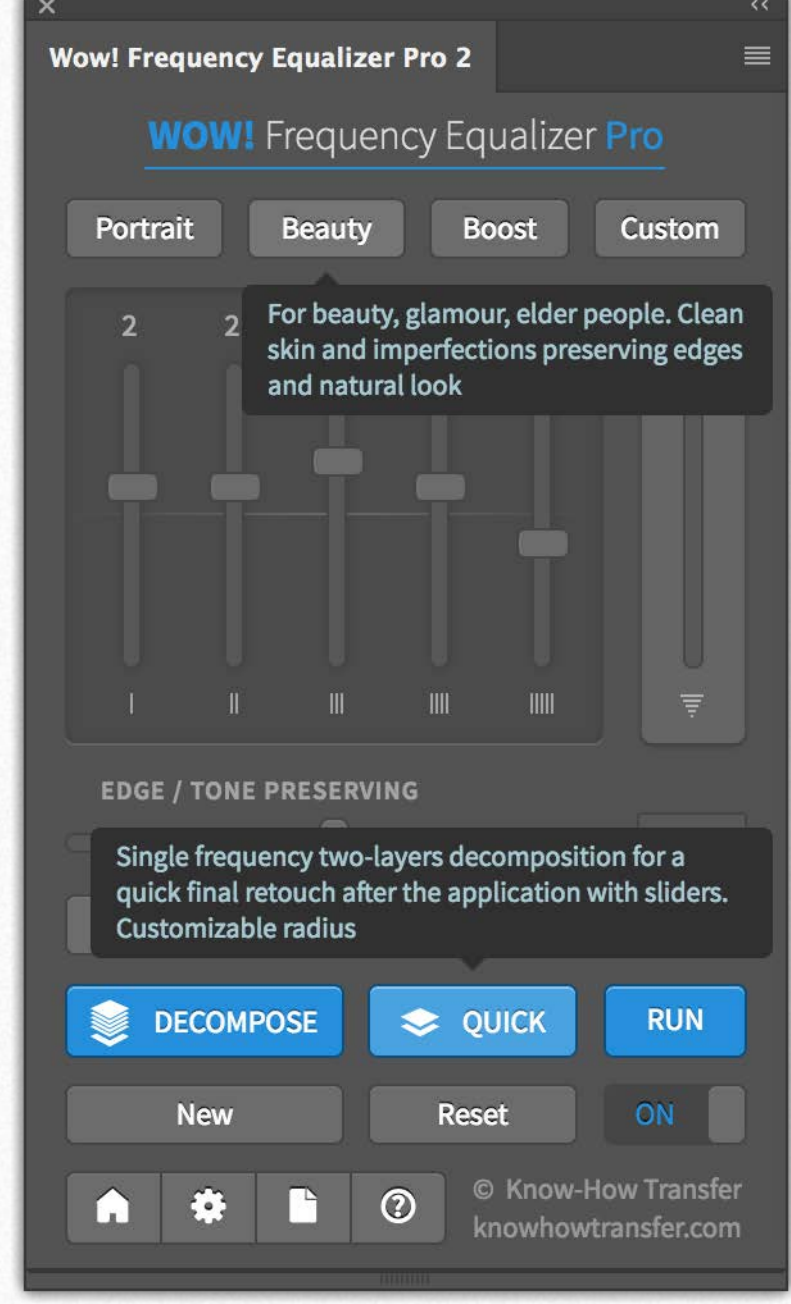

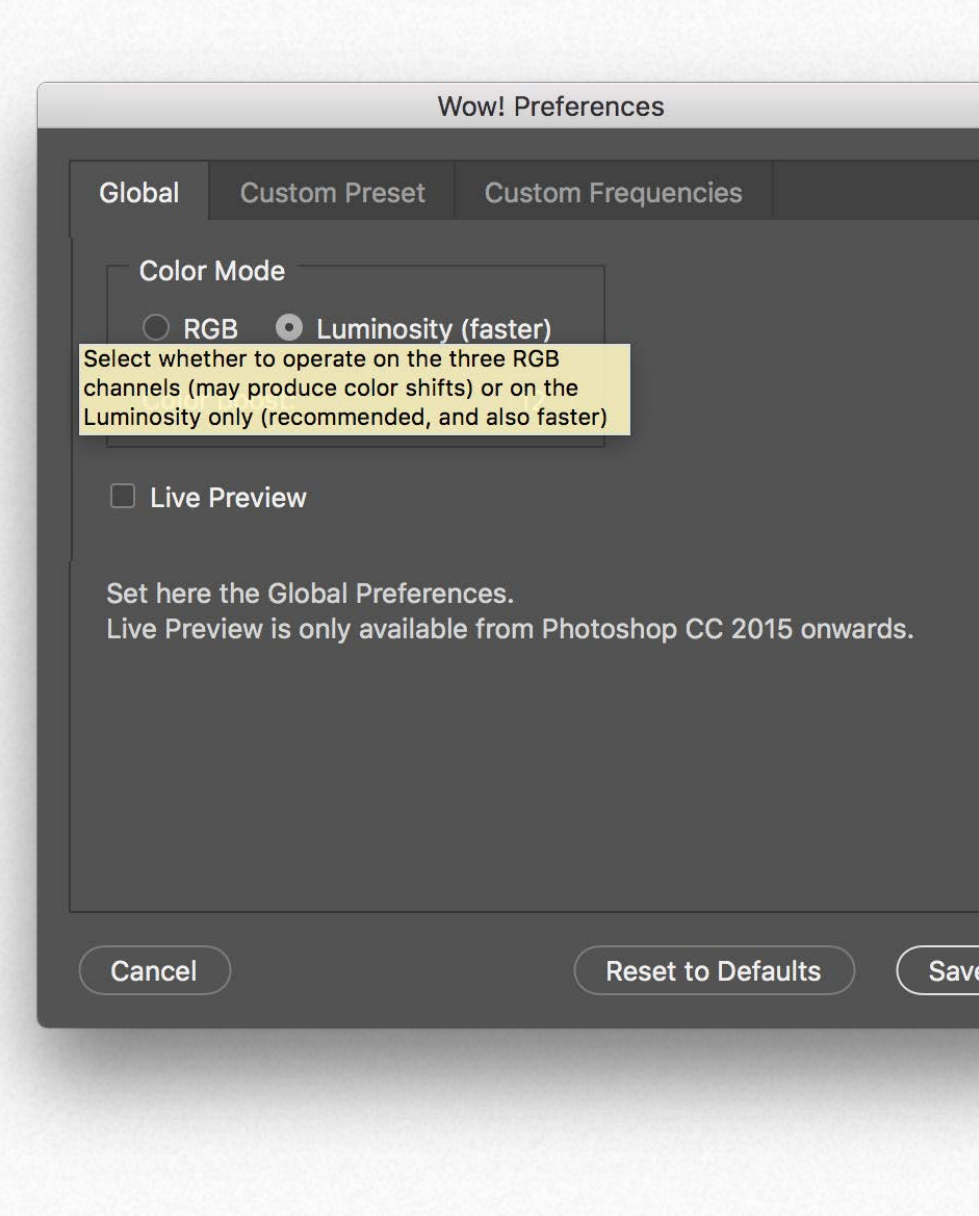

## **Compact and extended mode** The Panel

#### **Quickstart presets**

On the left the panel in a compact moderevealing the essential functions,

On the right the panel in an extended modeexposing the Highlights and Shadows protection.

You will need the two protect sliders if you don't use Edge and Tone Preserving or when further protection is required.

#### **Edge & Tone vs. protect sliders**

Both tools protect highlights and shadows. However, they work differently.

We encourage you to try both options and compare them. You can easily get two versions by using the "New" button

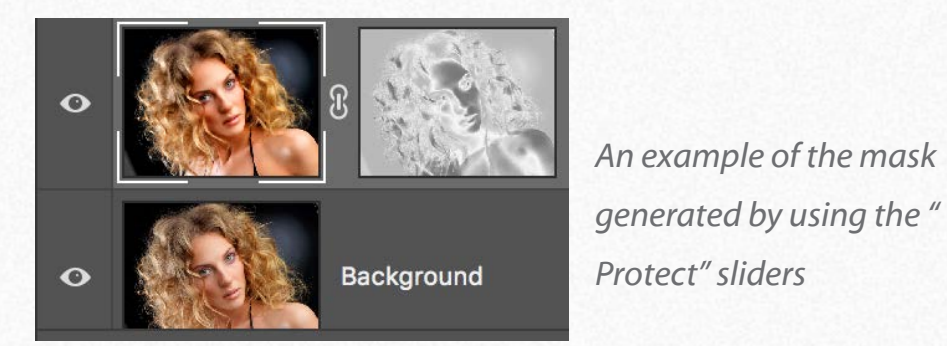

**Wow! Frequency Equalizer 2**  $\equiv$ **WOW!** Frequency Equalizer Portrait **Beauty Boost** Custom 100 -5 THII W **SIII EDGE / TONE PRESERVING** 50 Small Medium Custom Large **EXAMPLE ON DECOMPOSITION RUN New Reset** ON © Know-How Transfer  $\odot$ ٦ knowhowtransfer.com *Use this small handle to expand or contract the panel*

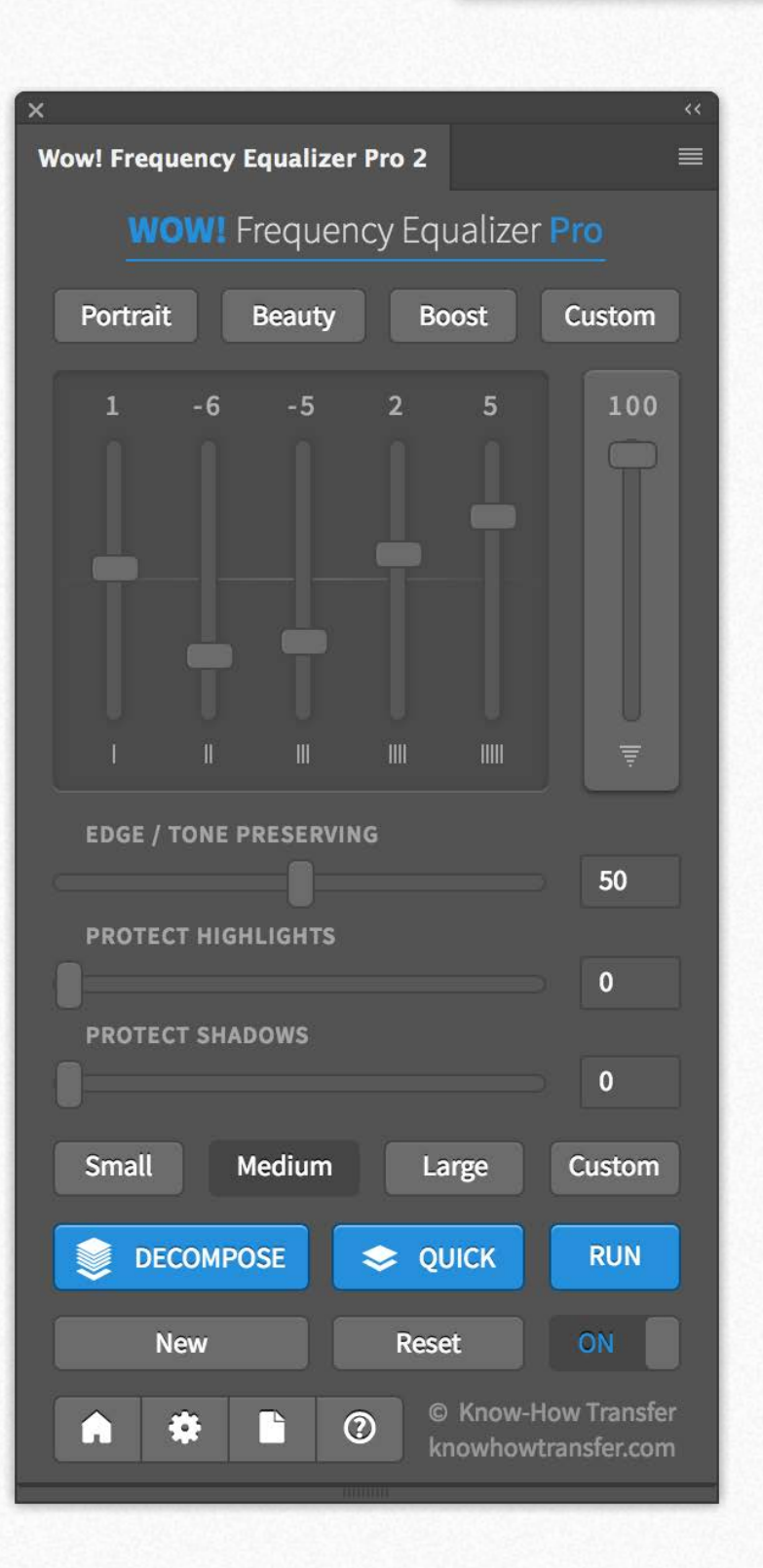

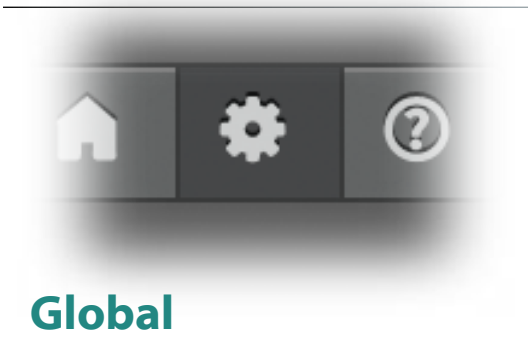

Use this tab to set the general settings. Color Mode: RGB or Luminosity (default) Color boost available only in luminosity mode. Live Preview (default), applies Wow! at any change. Un-check it to change many sliders or settings and then apply Wow! in one go using "RUN."

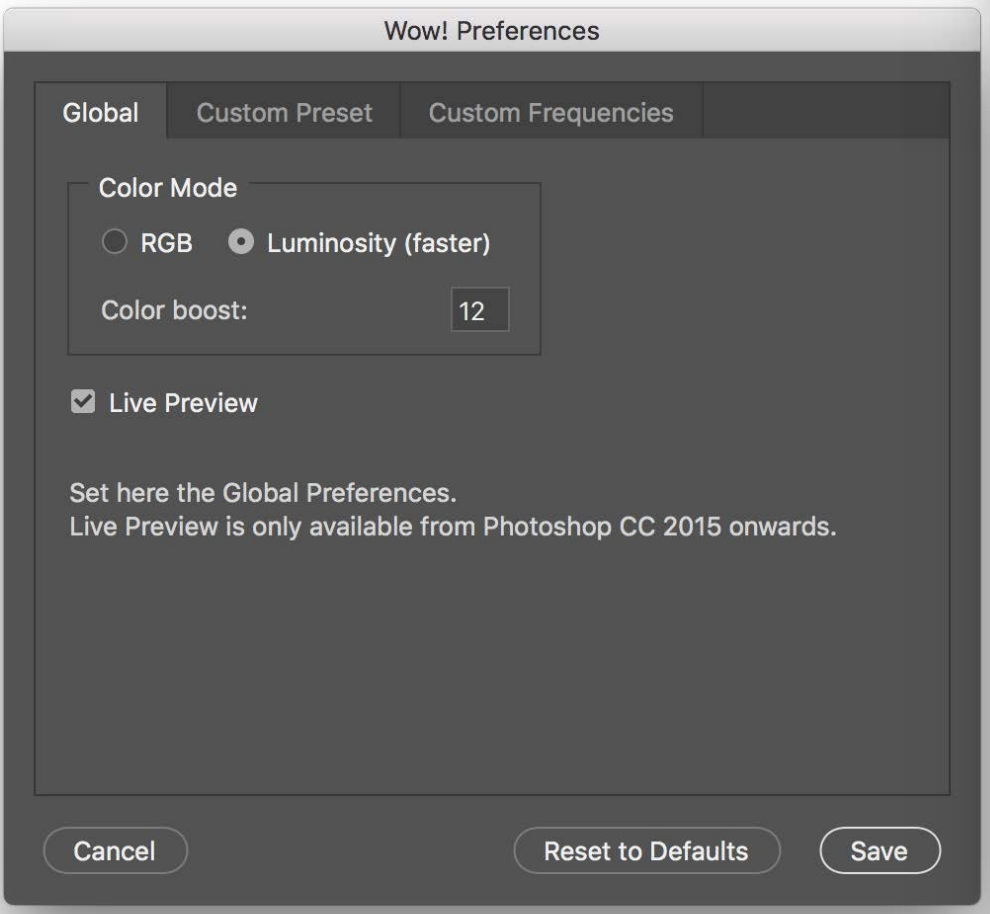

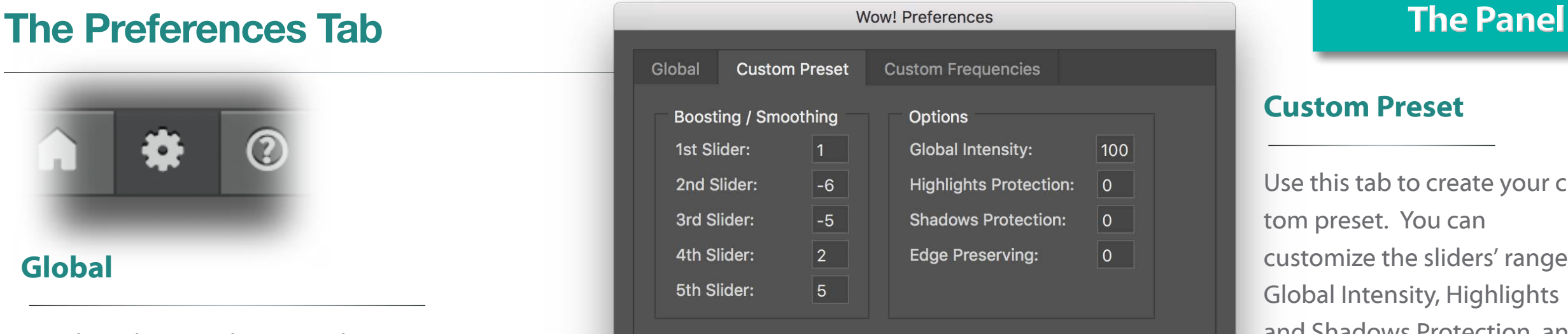

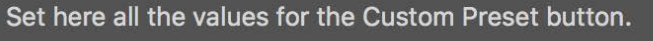

#### Cancel **Reset to Defaults** Save **Wow! Preferences** Global **Custom Preset Custom Frequencies** Small Medium Large Custom  $\vert 1 \vert$  $\vert 2 \vert$  $3<sup>7</sup>$  $\vert$  4  $5<sup>5</sup>$

Set here the ranges in pixels for the custom Frequency button. The values for Small, Medium and Large are shown as a reference. Make sure that values grow from top to bottom. Try for instance 1, 2, 3, 4, 5 for a great multi-band sharpening tool

Cancel

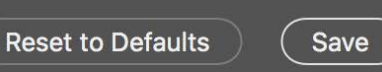

#### **Custom Preset**

Use this tab to create your custom preset. You can customize the sliders' range, Global Intensity, Highlights and Shadows Protection, and Edge and Tone Preserving.

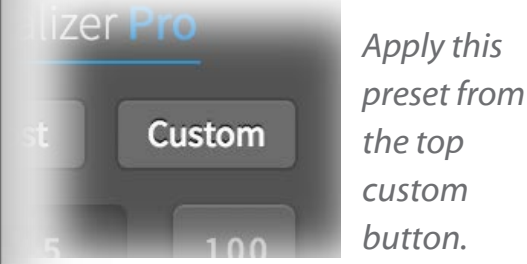

#### **Custom Frequencies**

Use this tab to create your custom frequency range. The values for Small, Medium and Large are shown as a reference and are not editable. Values must grow from top to bottom.

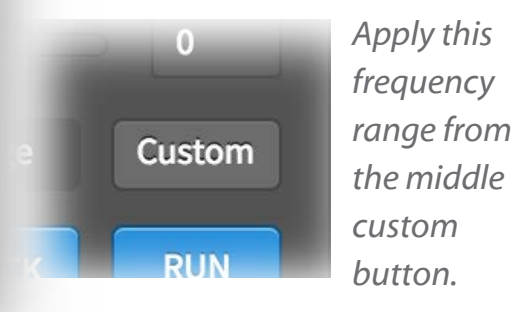

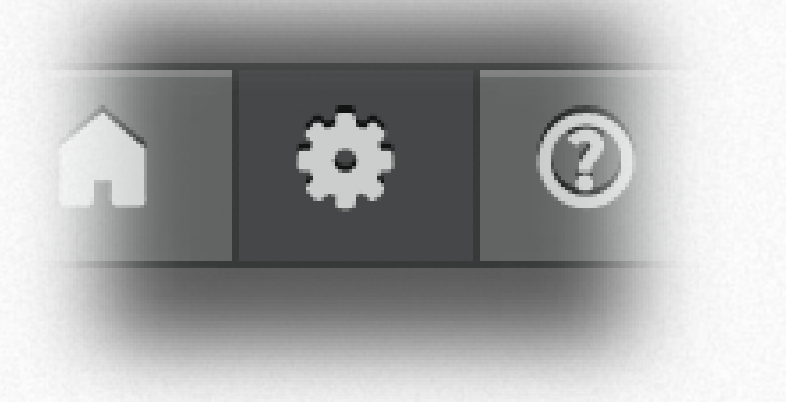

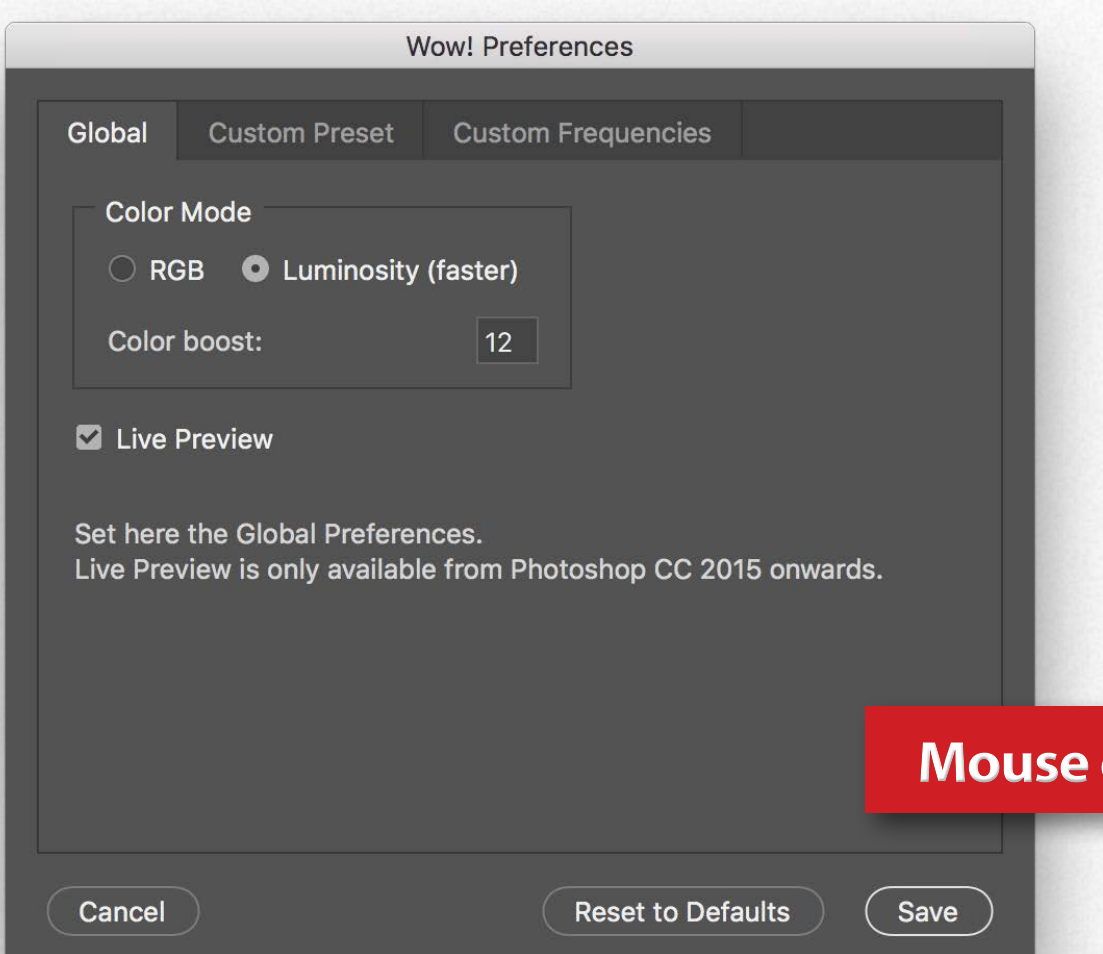

#### **Live Preview ON**

It's the default setting.

Any time you will move a slider or tick a button or a preset, Wow! will update the existing Wow! layer. This option is convenient and immediate.

#### **Live Preview OFF**

To work in manual preview mode uncheck the Live Preview box in the Preferences/Global Tab. You can access to Preferences by ticking the geared icon in the panel footer.

Use this option if you are working on huge files or you want to tweak several sliders or option an apply them in one go. Tick "RUN" to apply the new setting replacing the previous one.

To get a new version tick "NEW" first and then "RUN."

### **Over to get Tooltips Help**

## **Quick. Single-frequency two layers decomposing The Panel Report The Panel**

Wow!, especially if you used Beauty preset, will clean most of the skin imperfection. Maybe some persist, like for example the wrinkles under the eye in the image below. No problem! We designed the "Quick Decomposition" tool for a quick final retouch AFTER the application of Wow! How does it work? Just tick the dedicated button. A dialog box will open asking you which radius you want to use (by default it's 6).

Wow! will create a stack of two layers, "High Frequency" containing the detail and "Low Frequency" containing shape and color. Now you will be able to retouch the imperfections in the detail layer without artifacts and color shift. Quick and clean! Doesn't matter which PS tool you will use to retouch, but remember to select "Use this layer only" option.

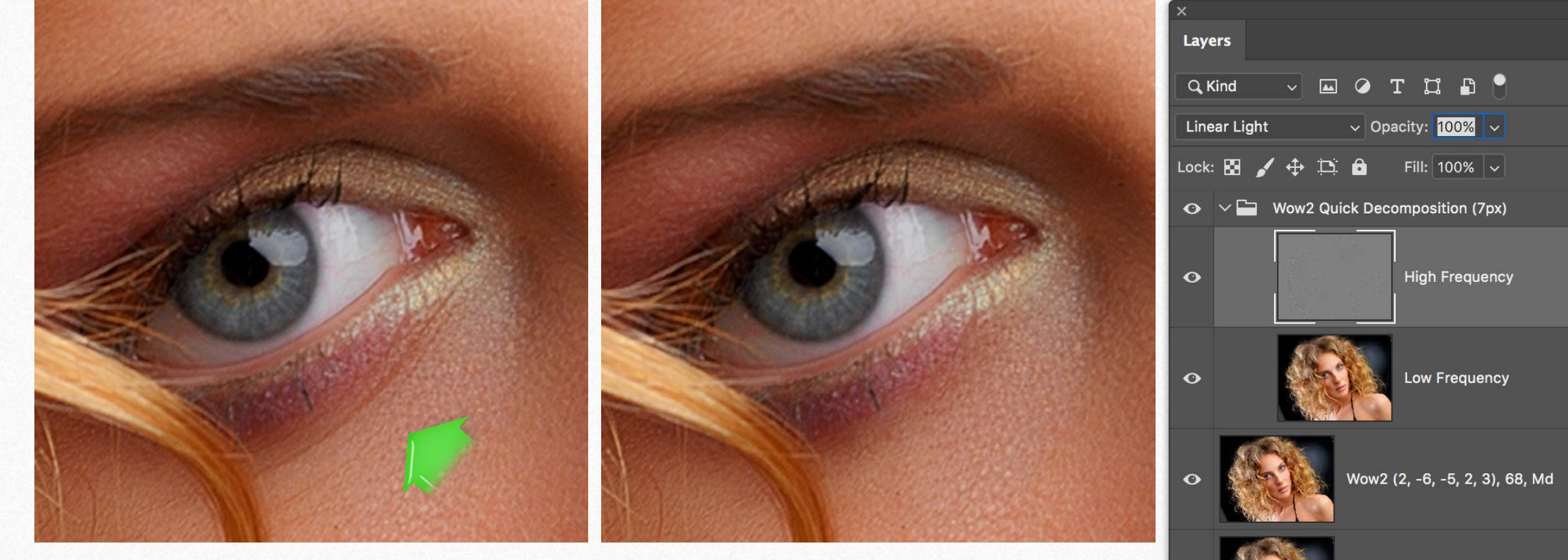

*An example of wrinkles retouch with a natural look. Easy, quick and clean! No artifacts or color shifts.*

- *On the right the layer window of this example. 1. Original.*
- *2. The Wow! layer (preset "Beauty".*
- *3. The Quick Decompose folder with High and Low Frequency layers*

 $\Leftrightarrow$   $fx$   $\Box$   $Q$ 

⊕

 $\Box$ 

Background

## <span id="page-11-0"></span>**The sliders presets Presets**

On the top of Wow! 2 panel you will find four quick access preset buttons including a custom one.

They are an excellent starting point to tweak the frequencies and the powerful Edge and Tone Preserving.

For as regards protection compare the effect of Edge and Tone and Highlights, and Shadows Protect.

If you liked a preset of Wow! 1, you will find the values below. Input the numbers in the Custom Preset without Edge Preserving.

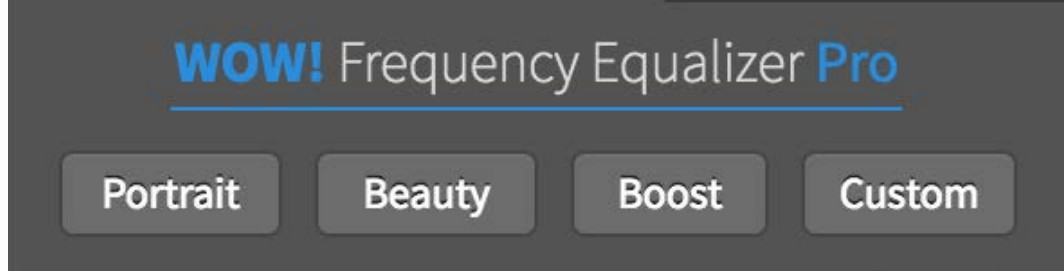

#### **Portrait**

Sliders (+2, -2, -3, +1, +4) 100% EP 50 Protect (0. 0) The starting point to get what we call "The Wow! Factor", "the magic combination of sharpening and smoothing that helps you add shape and personality to your images. Similar to the previous version "Wow"! preset.

#### **Beauty**

Sliders (1, -6, -5, 2, 5), EP 50, Protect (0, 0) A stronger Wow! toning for beauty, glamour, fashion, boudoir. Edge and Tone preserve edges and protects tones.

#### Boost

Sliders (2, 2, 4, 2, -2), 50, (0, 0) A great starting point for landscape, architecture, product. Add contrast shape, and sharpness.

#### Custom

Fully customizable by the user in the Preferences/Custom Preset Tab. Live View, Color Mode, and Color Boost must be set separately in the Global tab.

#### **Wow! Preferences** Global **Custom Preset Custom Frequencies Boosting / Smoothing Options** Global Intensity: 1st Slider: 100  $\vert 1 \vert$ 2nd Slider:  $|-6$   $|$ **Highlights Protection:**  $\overline{\mathsf{0}}$ 3rd Slider: **Shadows Protection:**  $-5$  $\overline{0}$ 4th Slider:  $\vert$  2  $\vert$ **Edge Preserving:**  $\overline{0}$ 5th Slider:  $5^{\circ}$ ₹ Set here all the values for the Custom Preset button.

#### **Wow! 1 Presets**

*Wow! [ +2, -2, -3, +1, +4] 100% Gentle [ +2, -1, -2, -3, +6] 100% Skin: [ -5, -6, -3, +1, 0] 100% Enhanced Black Control: [ +2, -1, -2, +5, -2] 100% Boost: [ +2, 0, 0, +3, +6] 100% Landscape: [ +3, +1, 0, +2, +3] 100%*

*You may reduce the effect by using the opacity/intensity slider or by reducing the opacity of the Wow! layer.*

64

## **The frequencies presets Presets**

Wow! is file-size sensitive. It means that it's effect vary according to the file size (to learn more go to the next page). As for why we added three frequencies buttons to fit Small files (up to 16MP), Medium (16 to 32MP), Large (32MP onwards). Use this suggestion as a rule of thumb, but compare the results using different frequency presets with the same file. Often it's a matter of taste.

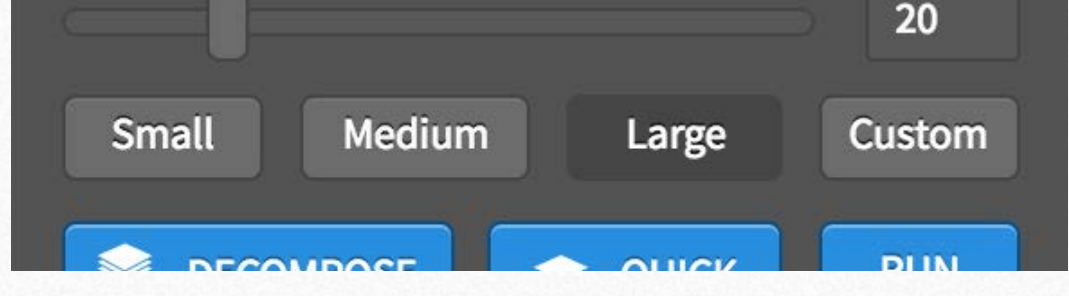

#### Small

The optimal frequency range for files up to 16MB

#### **Medium**

The optimal frequency range for files from 16 to 32MB.

#### Large

The ptimal frequency range for files from 32MB onward.

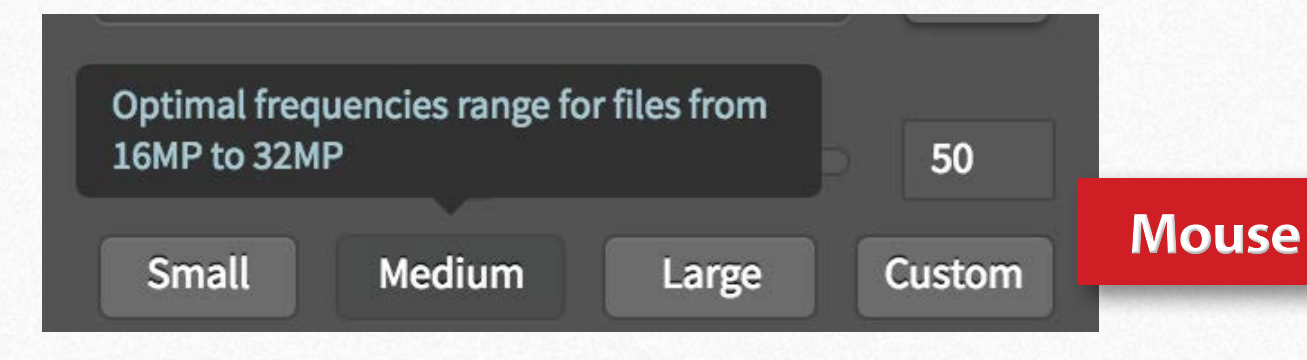

#### **Custom**

Customizable by the user in the Preferences/Custom Frequencies Tab. Small, Medium and Large are shown as a reference and are not editable

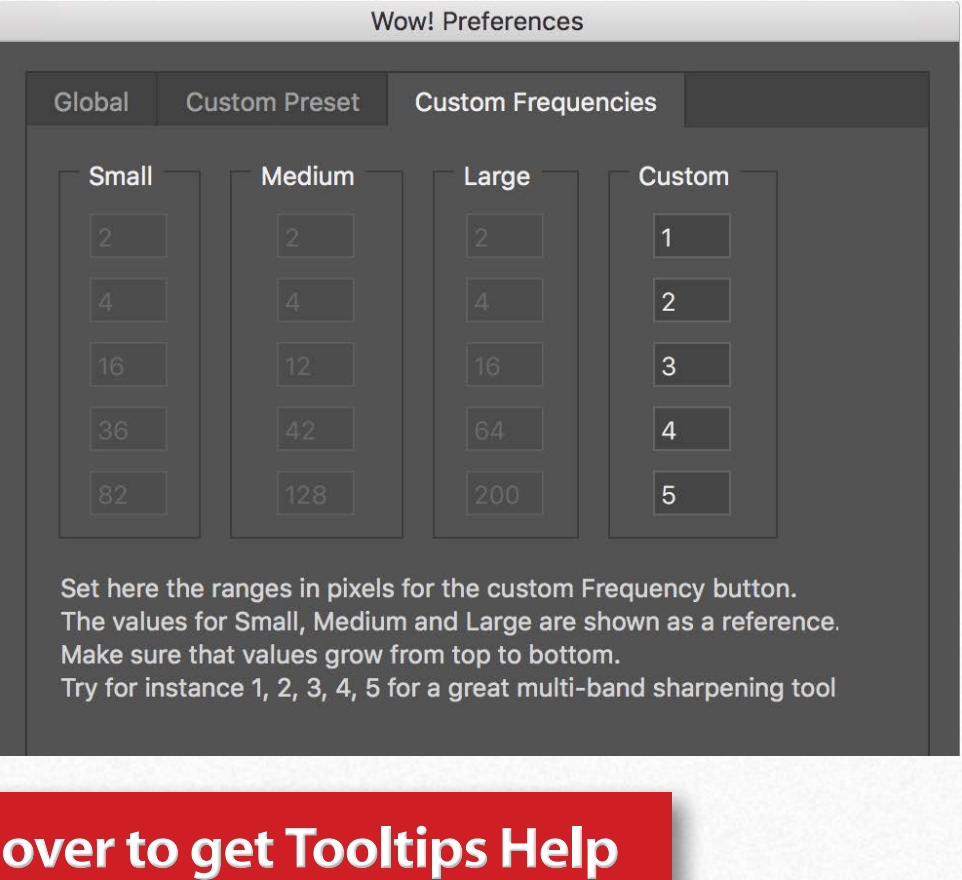

## An example of advanced use of frequencies customization **Presets**

You can customize the frequencies to get particular results.

For instance, try to go in the Preferences/Custom Frequencies and input 1,2,3,4,5. Or 1,2,3,5,8 for a wider range USM.

Select the option "Custom" (frequency), and you have now a powerful and exclusive multi-band sharpening tool.

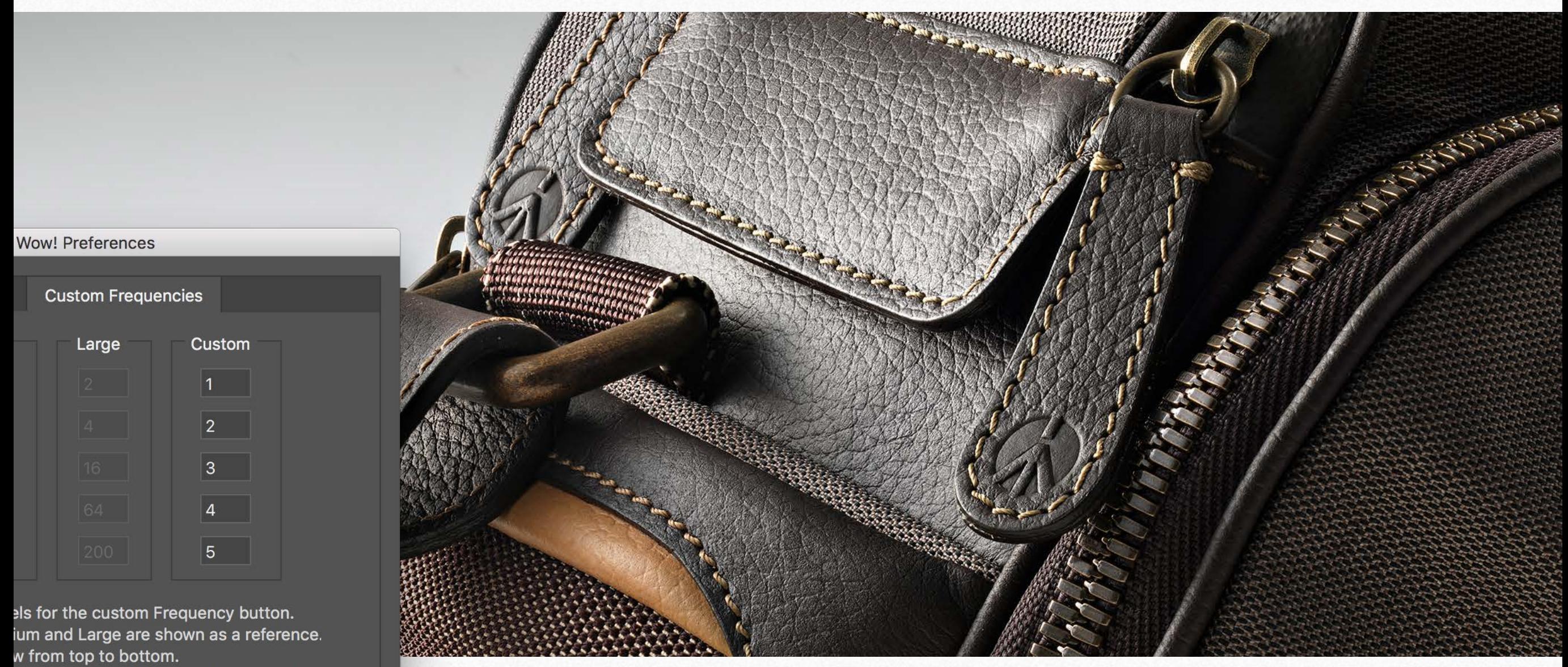

5 for a great multi-band sharpening tool

**Reset to Defaults** 

## **Wow! is file sensitive Presets**

It is essential to understand that the presets are only a starting point, and the result may vary in an impressive way with different subjects and at the different file size. Below you can see a comparison with the same values applied at 1000px or 3000px. To bypass this issue, we created three frequency ranges dedicated to Small, Medium and Large size. Of course, this is a starting point. We do recommend to compare different frequency ranges using the "NewButton."

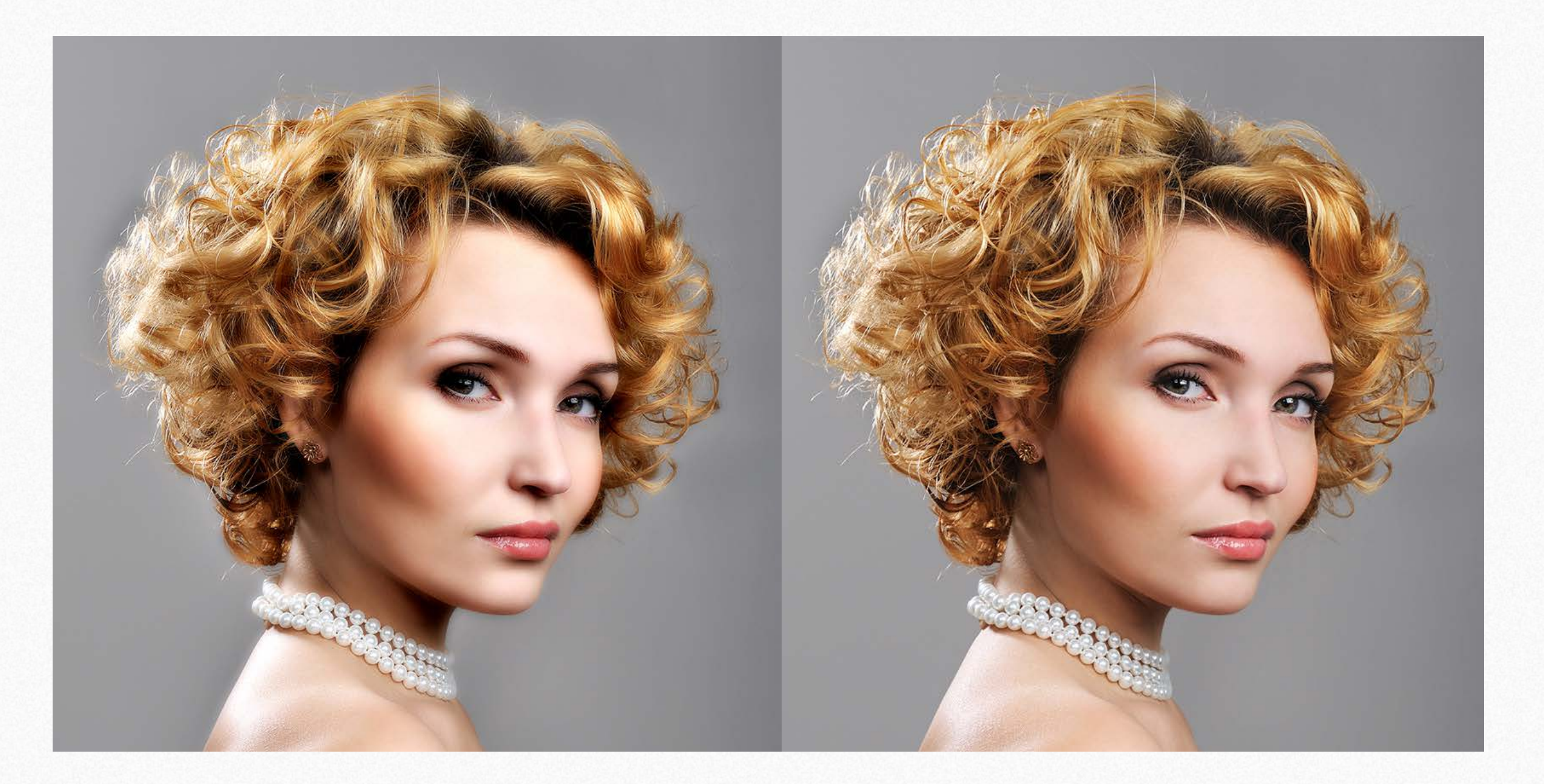

## <span id="page-15-0"></span>Preset "Boost." For landscape, architecture, products **Boosting**

Start with "Boost" preset to discover a different way to use Wow! Start with this preset, then play with the sliders to understand how they work. Remember: detail is on the left, shape is on the right. The intermediate bands work on intermediate scales.

A single step application does not obtain the example below. In the next pages, we'll show you some before-after samples of what you can get with a one-step application of the preset "Boost" and an alternate technique using decomposed layers.

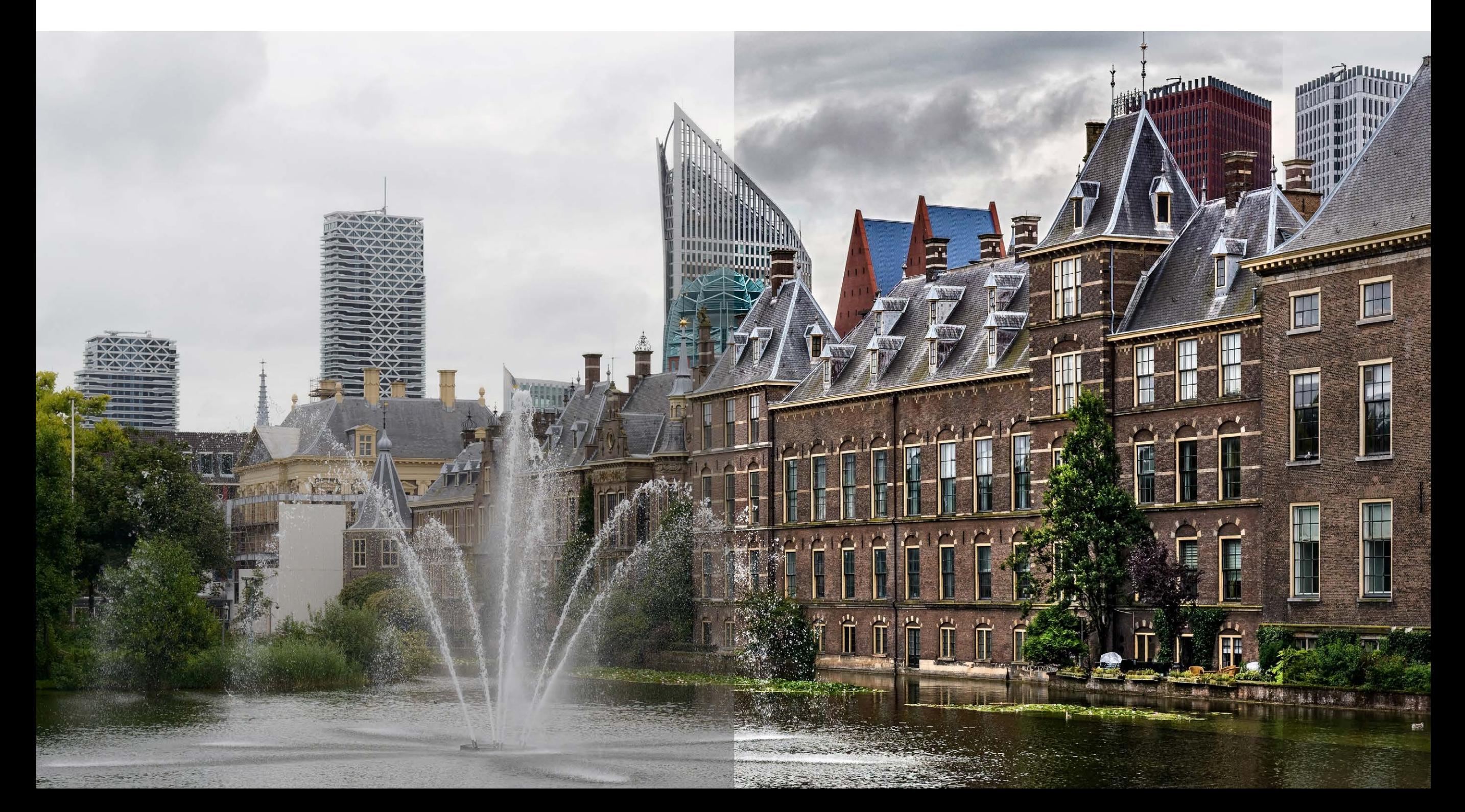

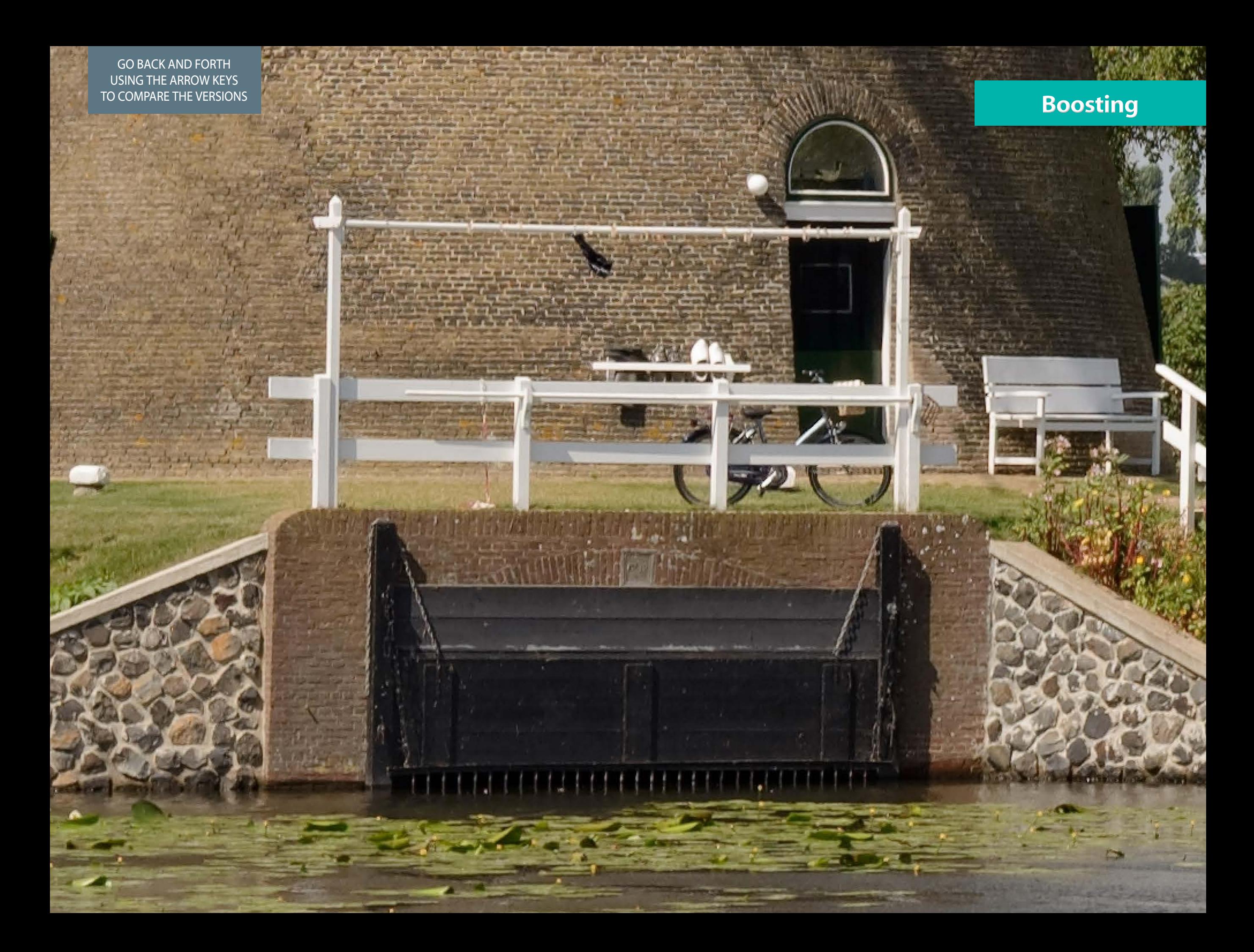

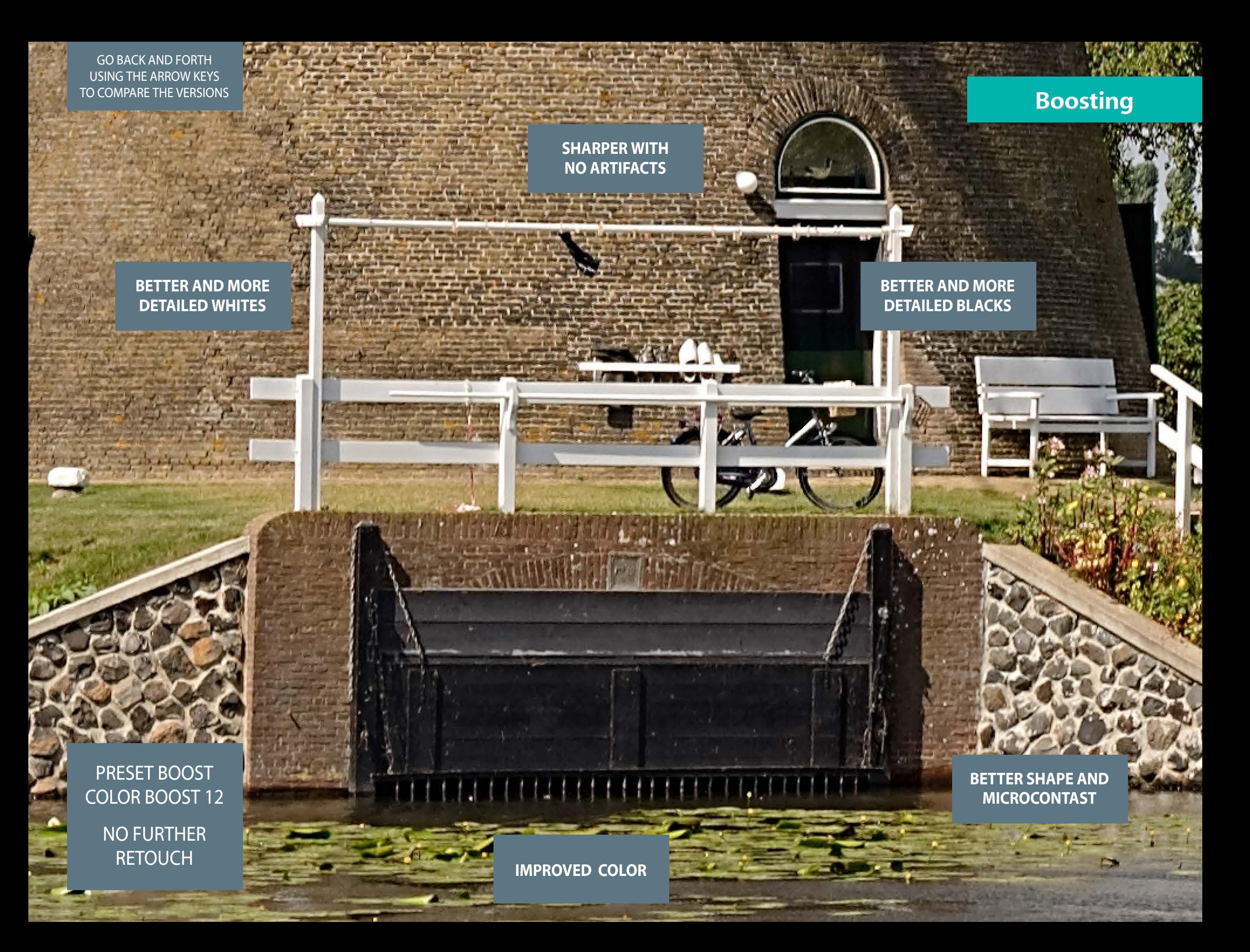

## <span id="page-18-0"></span>**Edge and Tone preserving Edge & Tone**

This new core feature magically improves edges and improves tones by protecting in a very particular way lighter and darker areas. Allows you to push the parameters further without worry to lose details. Usually, the optimal value ranges from 20 to 50. Below the original, preset "Beauty," preset "Beauty" with Edge and Tone Preserving 25. No retouch. No tricks. See the next page also.

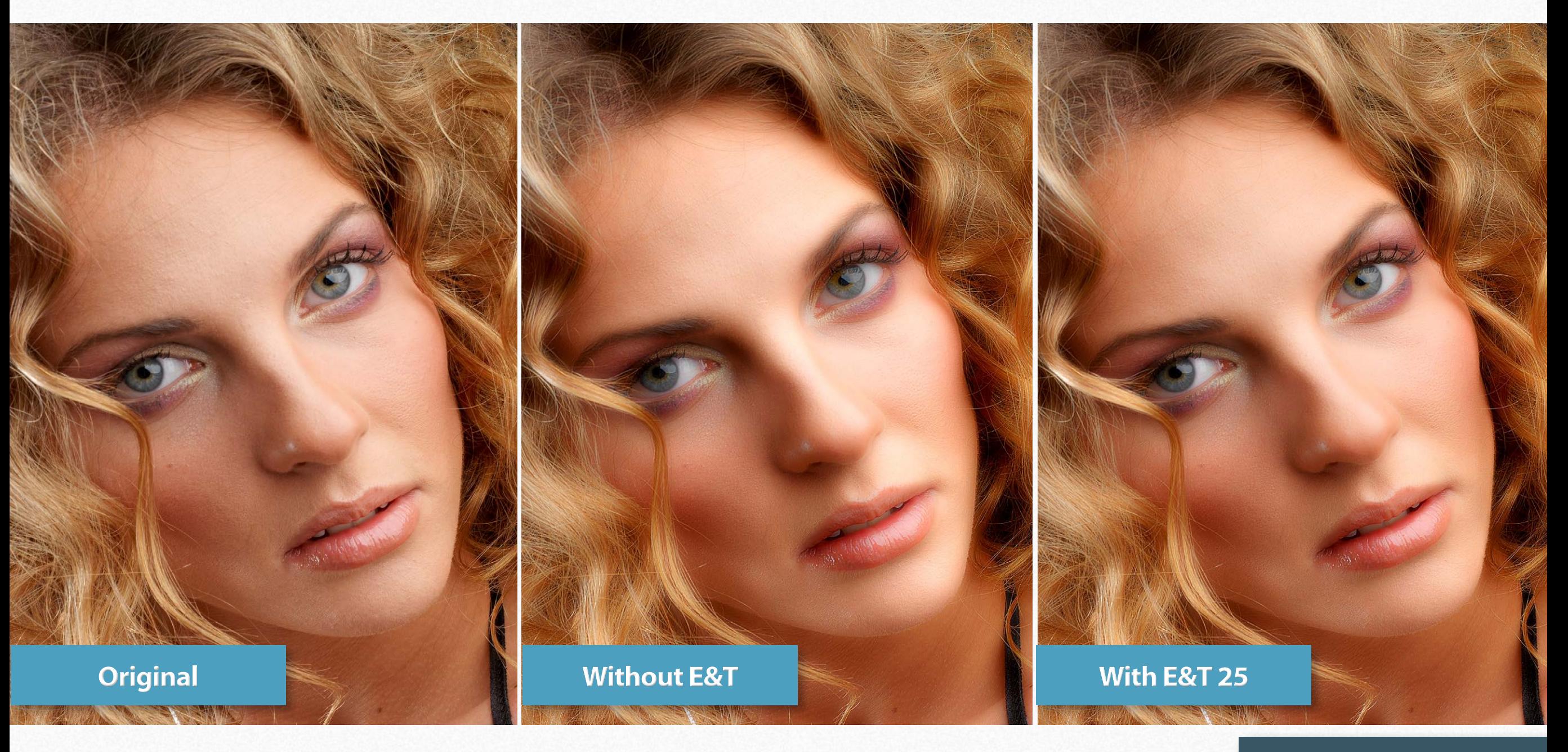

#### **[To next page](http://www.knowhowtransfer.com/photoshop-professional-plugins/wow-frequency-equalizer/training/#preview)**

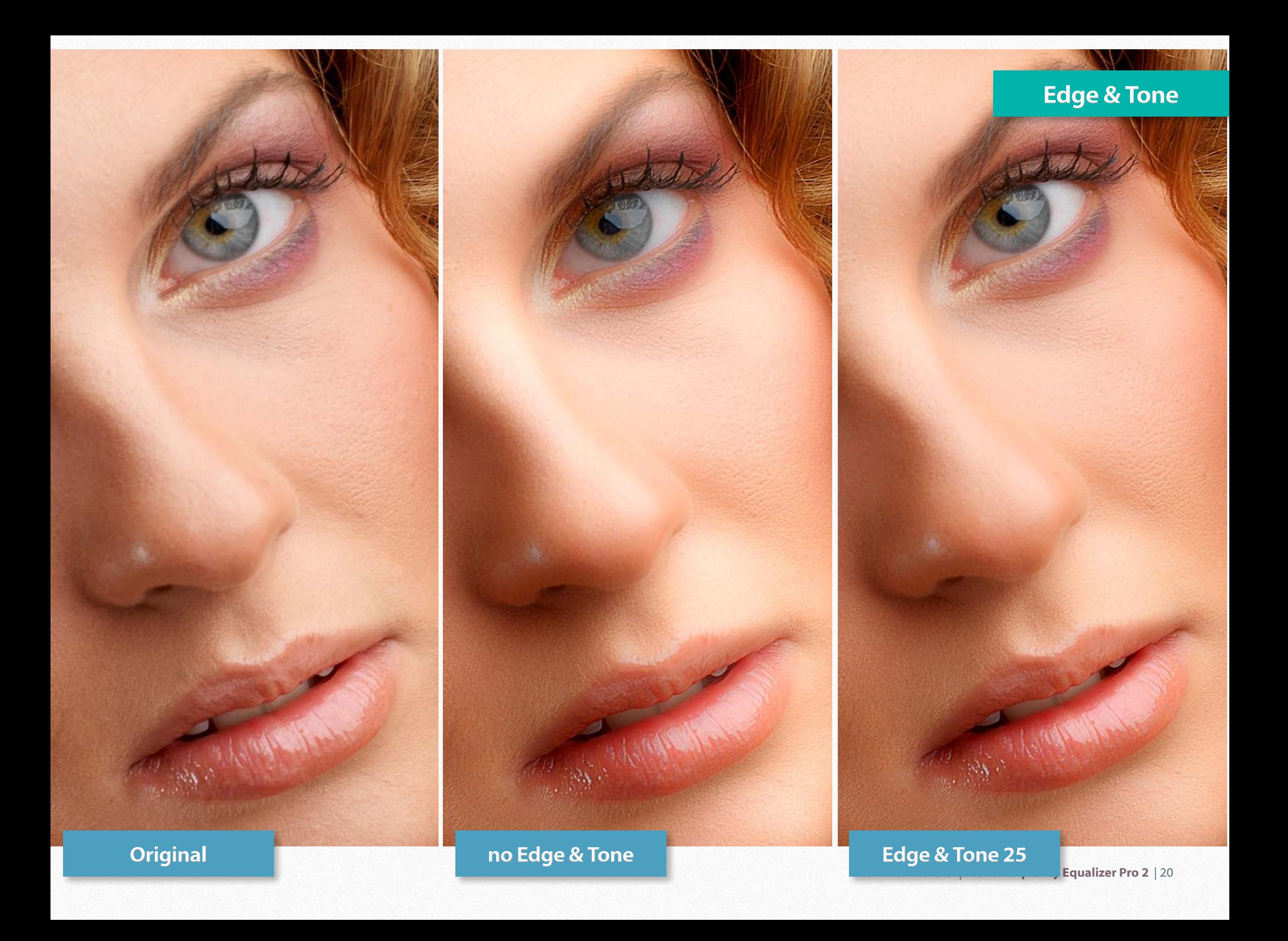

## **Protect Highlight and Shadows Edge & Tone**

If you don't like the edge enhancer effect of Edge & Tone preserving you may try the Protect Sliders. It works creating a layer mask that of course, you can edit. As you see, they work differently.

Below three masks: Highlights 100, Shadows 100, H+S 100.

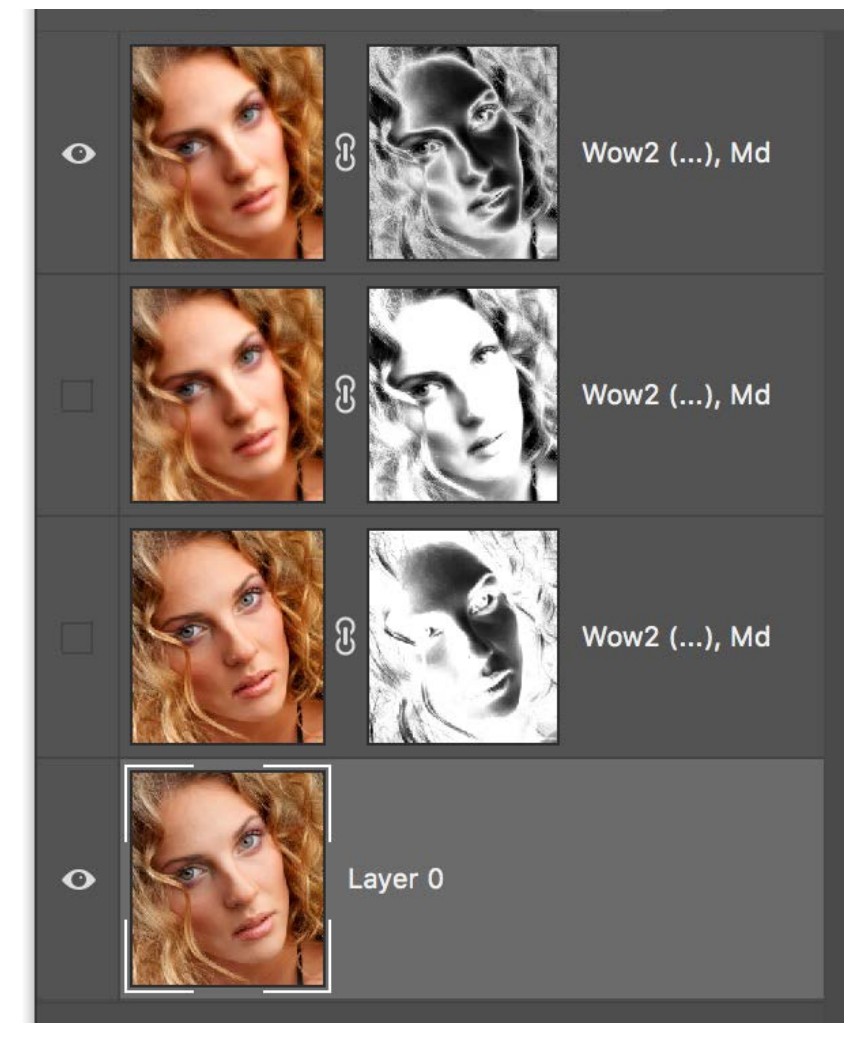

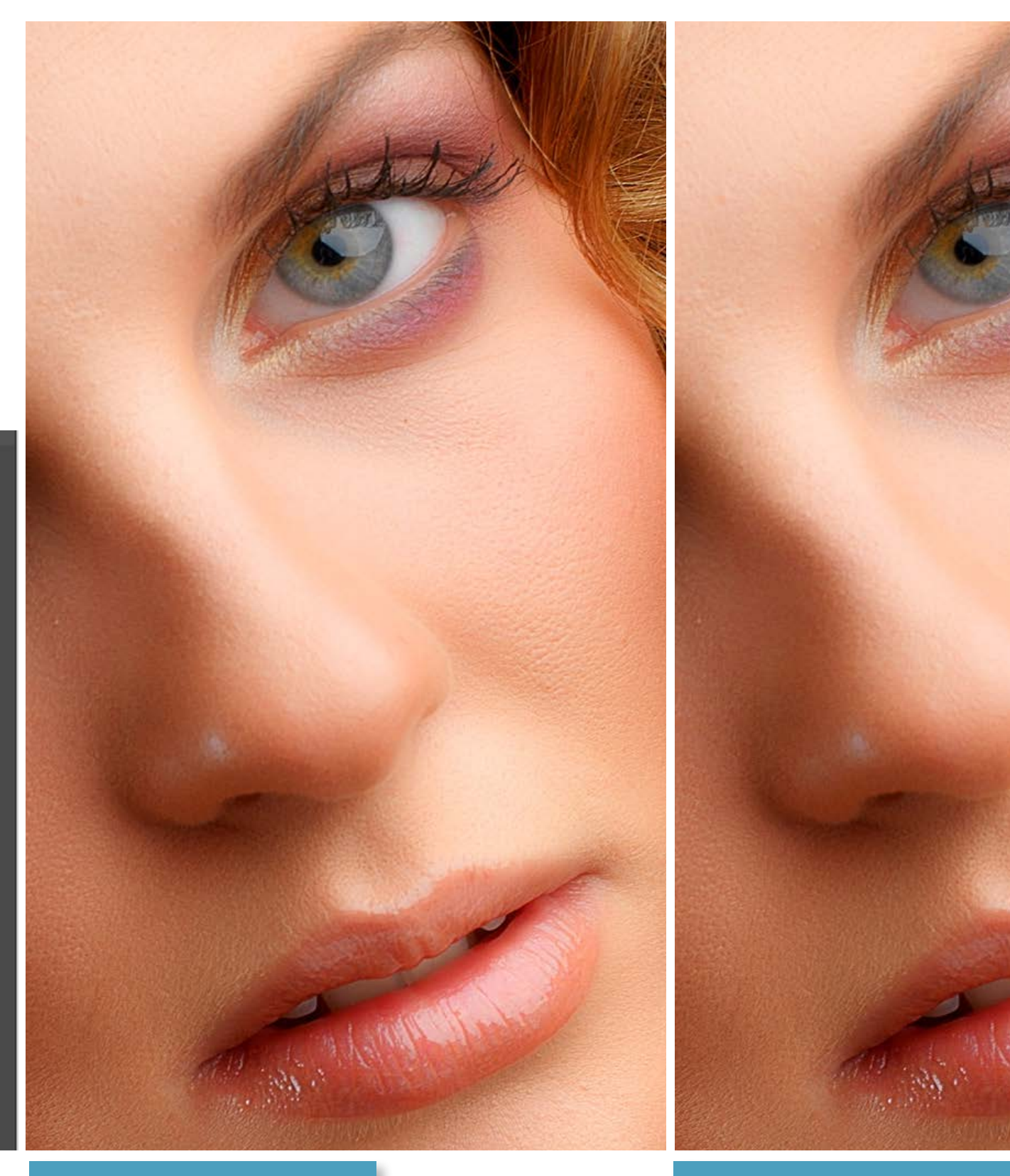

#### **Edge & Tone 50 H+S Protect 100**

<span id="page-21-0"></span>GO BACK AND FORTH USING THE ARROW KEYS

**TO COMPARE THE VERSIONS** 

Know-HowTransfer | **Wow! Frequency Equalizer Pro 2** | 22

ORIGINAL

Before/after

Know-HowTransfer | **Wow! Frequency Equalizer Pro 2** | 23

PRESET BEAUTY COLOR BOOST 12 SHADOWS 52

NO RETOUCH

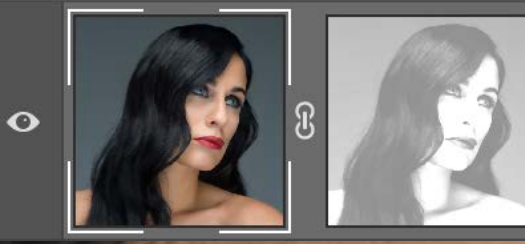

Wow2 (2, -7, -6, 2, 5), 50, (0, 52), Md

GO BACK AND FORTH USING THE ARROW KEYS

## Before/after

Know-HowTransfer | **Wow! Frequency Equalizer Pro 2** | 24

ORIGINAL

### Before/after

Know-HowTransfer | **Wow! Frequency Equalizer Pro 2** | 25

PRESET BEAUTY COLOR BOOST 12 SHADOWS 92

NO RETOUCH

GREAT JOB IN THE TRANSITIONS BETWEEN FACE AND WHITE BACKGROUND

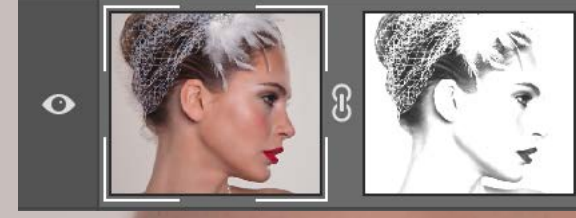

Wow2 (1, -6, -5, 2, 5), 50, (0, 92), Sm

Before/after

ORIGINAL

**Before/after** 

PRESET BEAUTY COLOR BOOST 12 SHADOWS 52

NO RETOUCH

A SINGLE STEP OF WOW! HAS FIXED 80% OF THE IMPERFECTIONS

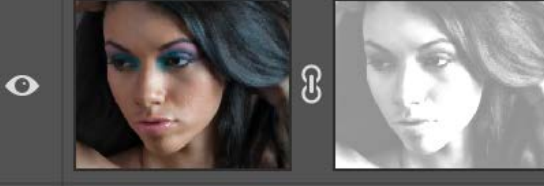

Wow2 (2, -7, -6, 2, 5), 50, (0, 52), Sm

Before/after

**KI** 

 $T_{\rm eff}$ 

**ITT** 

**Principal Advanced** 

**TIME** 

 $\mathbf{1}$ 

IT I

ਵ

**WEI** 

**MALAMAR** 

 $\mathbf{H}$ 

 $\mathbf{n}$   $\mathbf{n}$   $\mathbf{n}$ 

零

 $\mathbb{R}$ 

F. T. LYLIN

 $T_{\rm{m}}$ 

īī

 $\mathbf{B}$ 

**T** 

 $\overline{1}$ 

**RE**  $\mathbf{u}$ 

**FILL** 

When

T

**ij**!

Know-HowTransfer | **Wow! Frequency Equalizer Pro 2** | 28

**TALE THE BIR HILL** 

IIII

**THE BRITE BE** 

**Replaced** 

 $\overline{\mathbb{R}}$ 

 $\overline{1}$  $\mathbf{r}$ 

m

ORIGINAL

**Before/after** 

**AMEN** 

Know-HowTransfer | **Wow! Frequency Equalizer Pro 2** | 29

**TATTURED THE** 

TITLE

-1

y

TIL HIT

01

 $\mathbb{L}$ 

**THE THEFT THE** 

ونمواه

 $\triangle$  $\Gamma$  $\Omega$ 

IIII

din l

L TYLK

**THE** 

 $T_{\rm{m}}$ 

 $\tau$ 

 $\sqrt{2}$ 

변경

**in Antiline** 

**Where** 

tingen.

**The Life** 

**ATT** h an L

PRESET BOOST+ COLOR BOOST 30 TO IMPROVE THE **TREES** NO RETOUCH

(m)

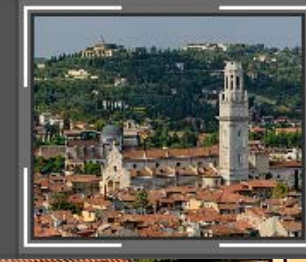

**AND STATE** 

Wow2 (2, 2, 4, 2, 3), 50, (0, 0), Lg

m

**P** 

TO COMPARE THE VERSION OF THE VERSION OF THE VERSION OF THE BEFORE AFTER THE VERSION OF THE VERSION OF THE VERSION OF THE VERSION OF THE VERSION OF THE VERSION OF THE VERSION OF THE VERSION OF THE VERSION OF THE VERSION OF

읰

 $T_{\rm m}$ 

Know-HowTransfer | **Wow! Frequency Equalizer Pro 2** | 30

÷.

 $\overline{\mathsf{T}}$ 

 $0.5$ 

9 C

un i

**Chromatical Control** 

 $\frac{1}{2}$  and  $\frac{1}{2}$ 

**Till** 

 $\begin{array}{ccccc}\n\bullet & 0 & 0 \\
\end{array}$ 

 $\sim 0.0$ 

œв

 $1111$ 

I

ORIGINAL

 $\blacksquare$ 

# TO COMPARE THE VERSION OF THE VERSION OF THE VERSION OF THE BEFORE AFTER THE VERSION OF THE VERSION OF THE VERSION OF THE VERSION OF THE VERSION OF THE VERSION OF THE VERSION OF THE VERSION OF THE VERSION OF THE VERSION OF

**Change of Milliam East** 

**ALL** 

 $\overline{111}$ 

W

MOIN A VER 2012

**A 8 4 10 10 11** 

NUIT

Œ

Know-HowTransfer | **Wow! Frequency Equalizer Pro 2** | 31

 $\bullet$ 

6Ľ

PRESET BOOST+ COLOR BOOST 30 TO IMPROVE THE TREES

20 M

 $\mathbf{H}$ 日经

> NO RETOUCH**TITLE IN**

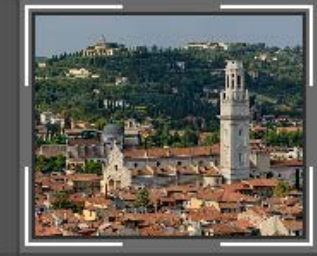

Wow2 (2, 2, 4, 2, 3), 50, (0, 0), Lg

## <span id="page-31-0"></span>**The "Wow Factor" Wow! Basics**

Some call it "Glossy Glow", some "Smooth Pop". We call it the "The Wow Factor" that magical combination of sharpening and smoothing that adds style, image sharpness, and three-dimensionality together with incredibly smooth transitions and very pleasant skin tones. Wow! doesn't only minimize blemishes, but with simply one step, it improves the image's overall tone, smoothness, and brilliance, while enhancing detailed

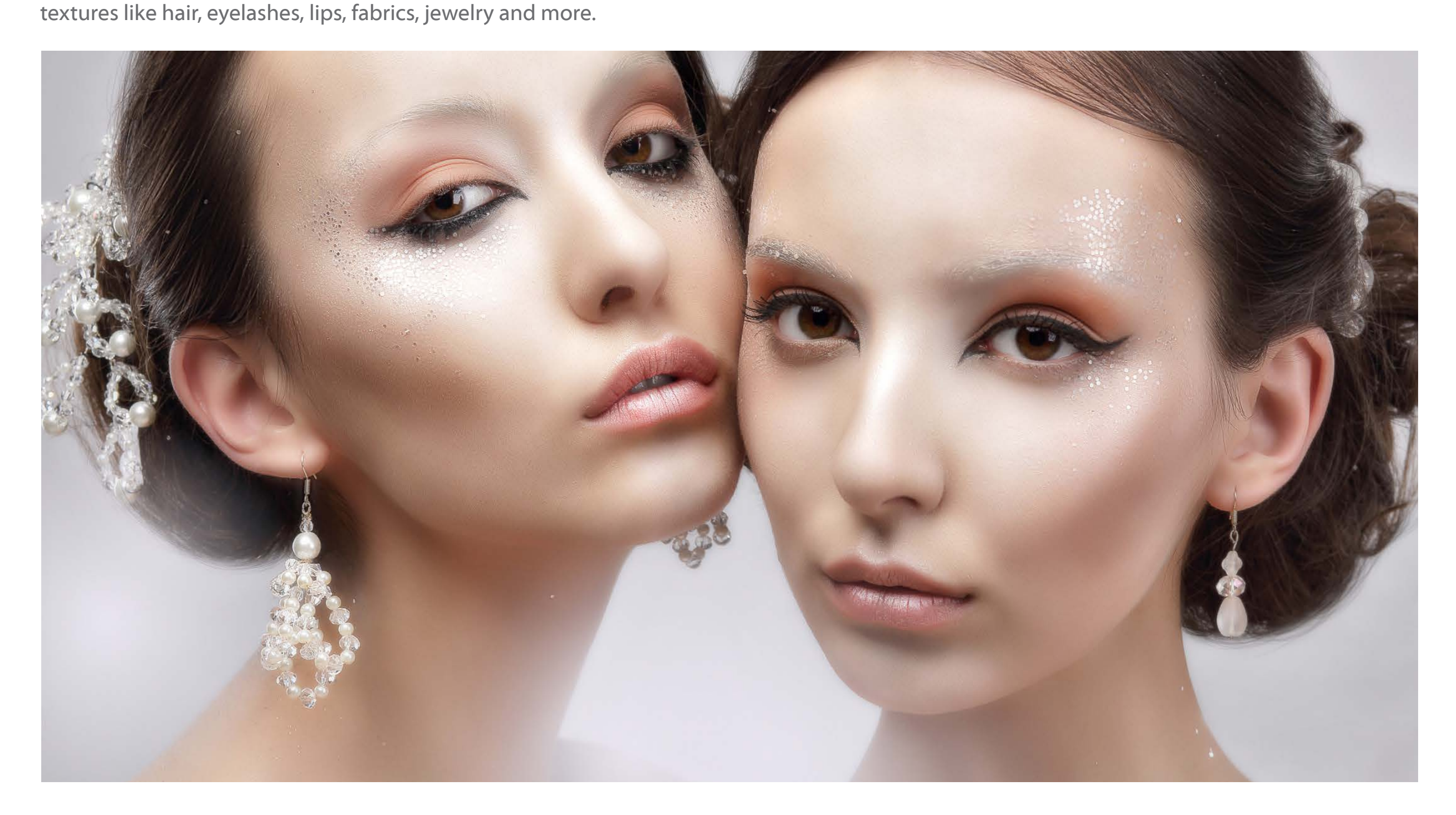

**Wow! Basics**

Sharker and more

Better teeth surface, nice

Sharper and more

Clean and supersharkes

Better dark and low contrast<br>Better dark a better printability

Smooth transitions with

Smooth transitions were

## What is frequency separation. The basics of Wow! **Wow! Institute the Wow! Basics**

Usually one encounter (spatial) frequency separation for the first time in the field of beauty retouch, but this technique is much more versatile. To put it as easily as possible, it is a technique which separates the texture of an image from its shape creating two layers, one storing color and luminosity information and the other one, with a bizarre look, storing the detail. Read the next pages or watch the video.

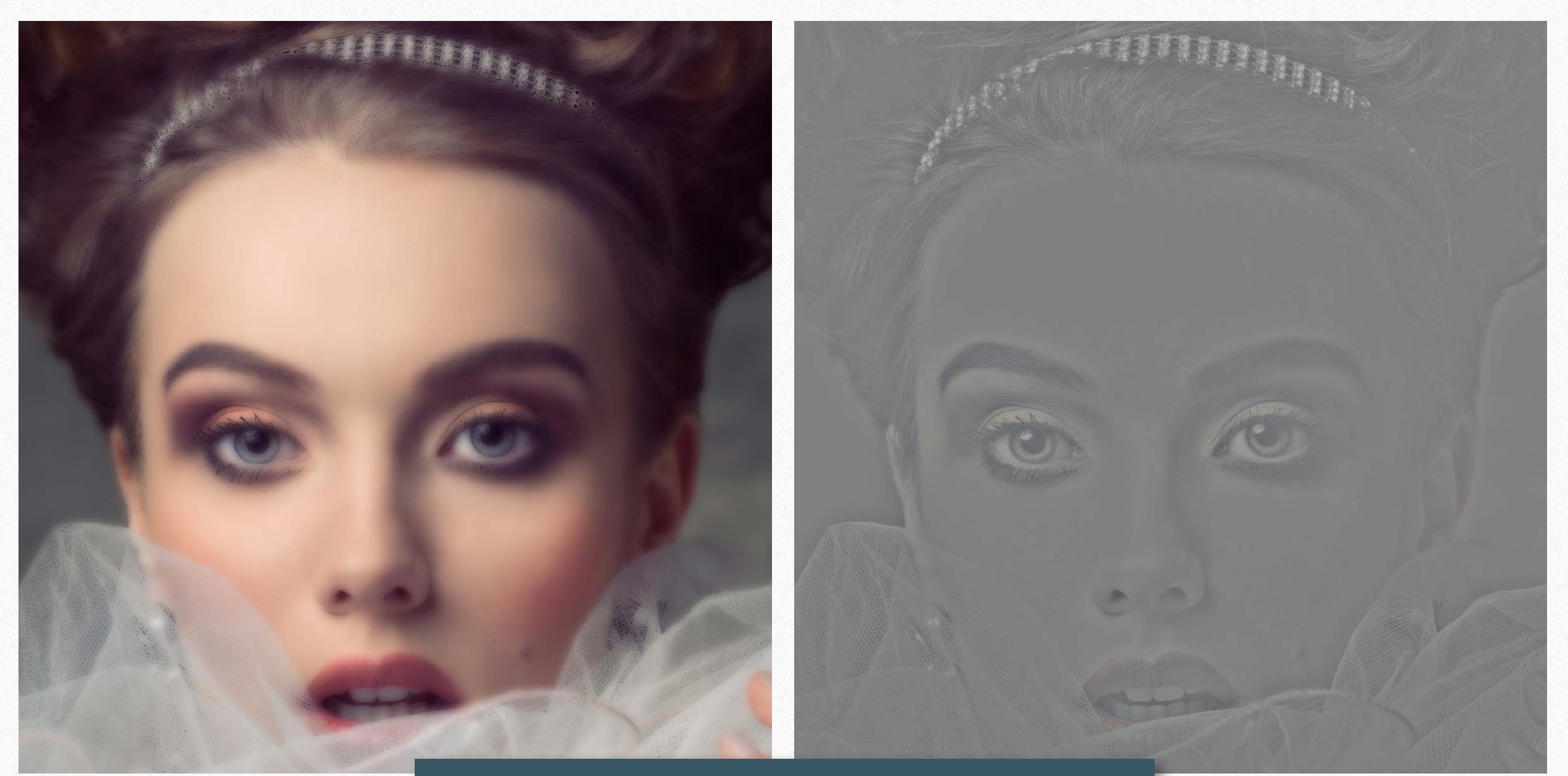

### **[Watch the Frequency Separation Video](http://www.knowhowtransfer.com/photoshop-professional-plugins/wow-frequency-equalizer/training/#frequency-separation)**

## **Wow! Basics**

We have seen that basically on a given frequency two layers are created: a LOW-FREQUENCY layer (blurred) and a HIGH-FREQUENCY layer (detail). The two layers together provide the same result of the original. So, why create this two layers? The reason is that increasing or decreasing the contrast of the detail layer the image becomes sharper or smoother.

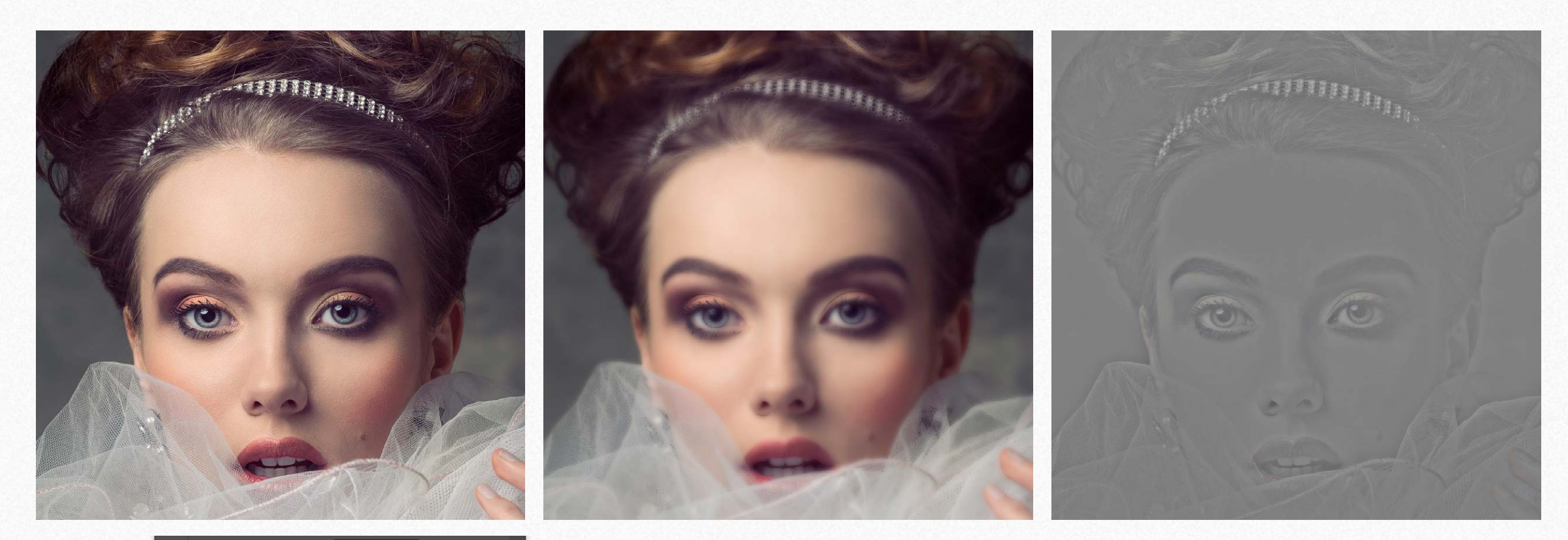

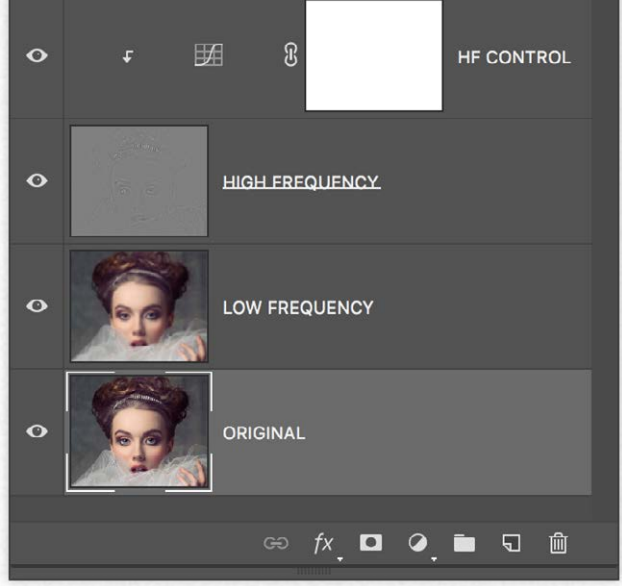

Left to right the original, the low-frequency layer that looks blurred and then a strange image that contains the detail.

On the left, the stack of the two layers, plus an HQ control curve clipped to the detail layer. The two layers together create an image that is exactly like the original. With this setting, a curve with less contrast smoothes the image, with more contrast sharpen it. Go to the next page to read more.

### **Wow! Basics**

How shown before, flatter curve smooths the image; steeper curve sharp the image. Ok! But what is this for? What you have seen here is what happens at a single frequency. Wow! does the same job acting with layers on five frequencies. The result is that you will be able to smooth precise frequencies, i.e., where the skin imperfections are, and sharpen other frequencies. In the Wow! panel, moving the sliders downward you will smooth the image, pushing them upwards you will boost the image

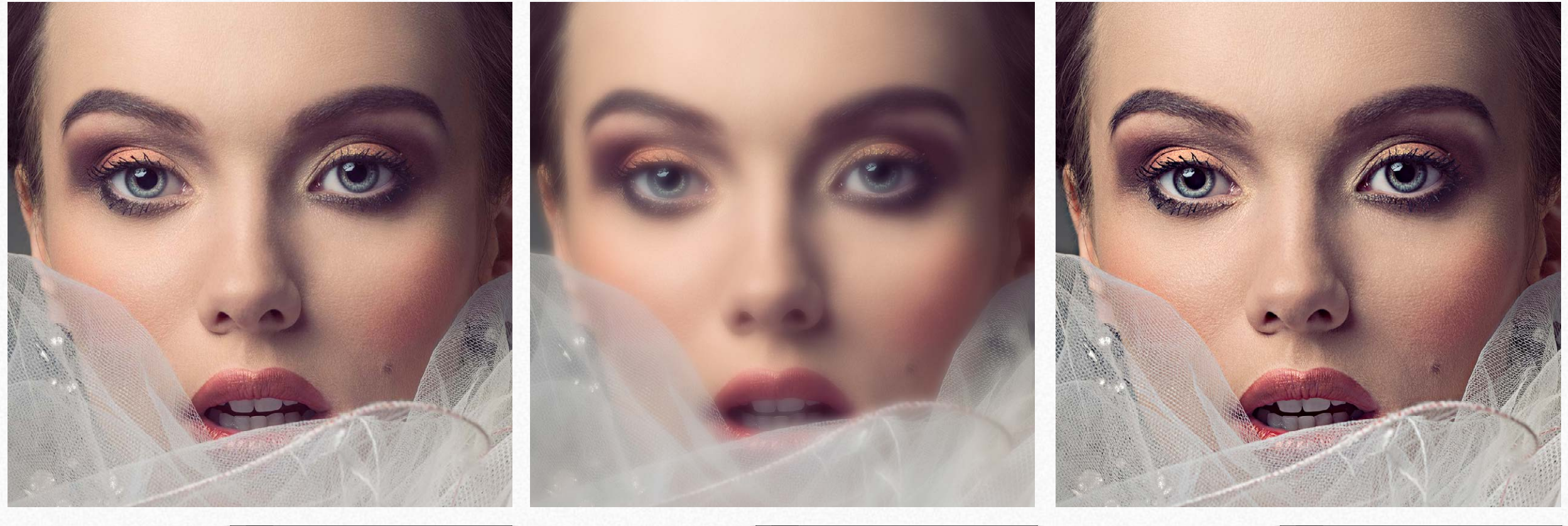

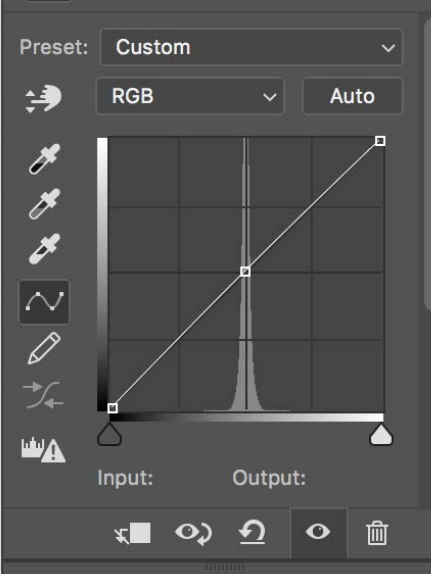

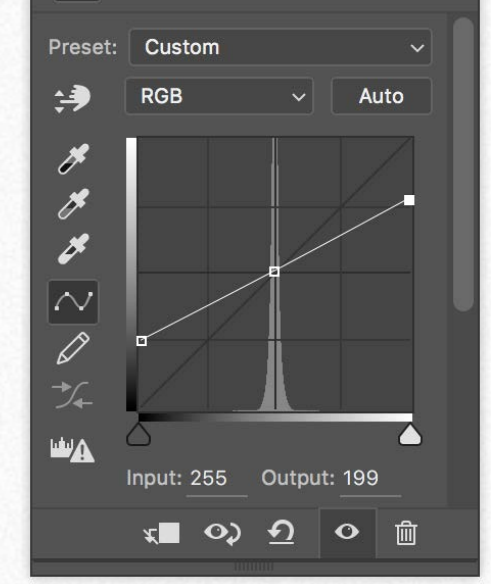

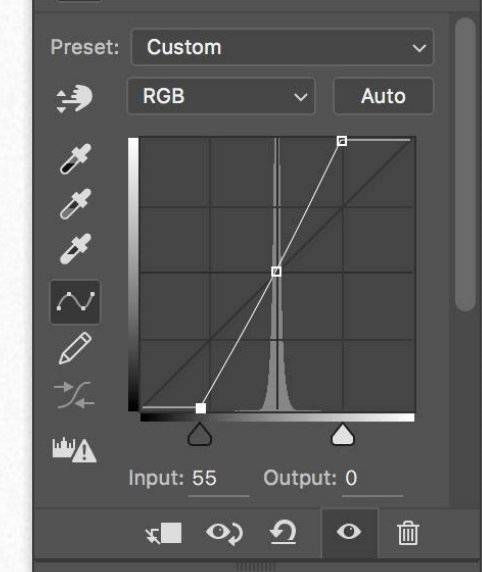

## **Spatial Frequency Separation in Theory**  Wow! Basics

Not enough? If you want to learn even more about frequency separation, you can read this interesting post by Marco Olivotto.

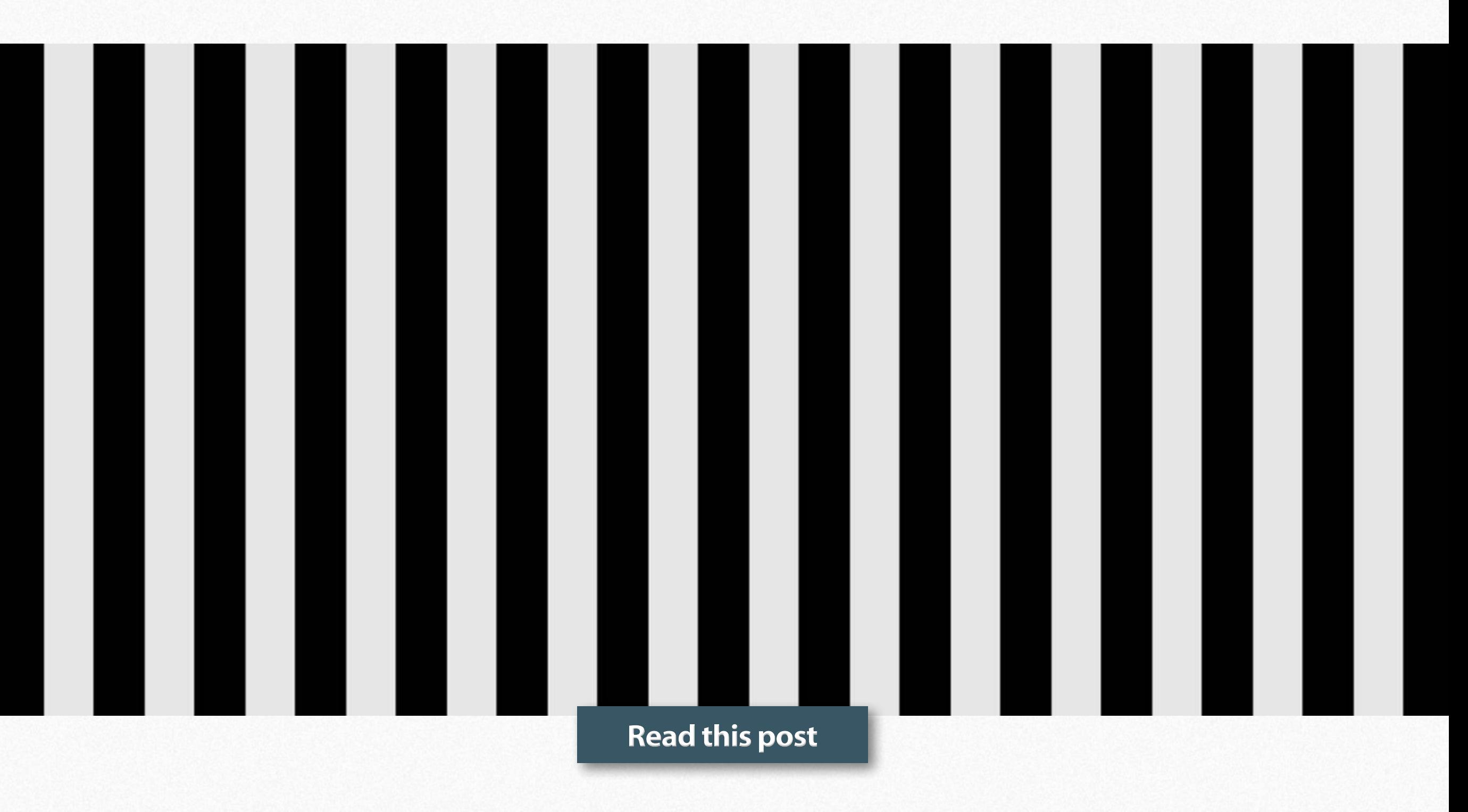

## <span id="page-37-0"></span>Five bands equalizer. How it works with sliders **Equalizing**

#### $\equiv$ **Wow! Frequency Equalizer Pro 2 WOW!** Frequency Equalizer Pro Portrait **Beauty Boost** Custom 100 TIIII **EDGE / TONE PRESERVING** 50 **PROTECT HIGHLIGHTS**  $\bullet$ **PROTECT SHADOWS**  $\mathbf{0}$ Small Medium Large **Custom SEE RUN DECOMPOSE SE OUICK New Reset** ON © Know-How Transfer  $\bm{\Omega}$ r. knowhowtransfer.com

We have seen how classic frequency separation works in a given frequency.

By using the same principle, Wow! Frequency Equalizer decomposes your image in five different frequency bands and allows you to quickly boost or smooth them individually; this complicated process is made easy by using the equalizer sliders.

This is possible because Wow! under the hood decomposes your images in five different frequency bands, but where are they? Well, they're hidden: you manipulate them using the sliders.

The sliders correspond to five spatial frequency bands. Left to right, the bands correspond to high frequencies which become progressively lower. If you prefer: detail is on the left, shape is on the right. The intermediate bands work on intermediate scales.

Each slider can be either boost or cut: a boost corresponds to an enhancement of a given band, a cut corresponds to a reduction. Sliders can be combined, of course, in whatever ratio.

There are basically two ways you can go. The first: you start tweaking the sliders until you get a satisfactory result. The second: you start from one of the presets enclosed in Wow!

The image on the left shows the sliders setting with the preset Wow!

#### **[Learn More](http://www.knowhowtransfer.com/photoshop-professional-plugins/wow-frequency-equalizer/training/#wow-sliders)**

## An example using frequency sliders only **Equalizing**

We have seen how versatile the manual, classic frequency separation is. Well, Wow!, just moving ONE slider does the same work with an immediate preview. Above an example of what Wow! can do in one go, just using the sliders. The final retouch will be now much more accessible.

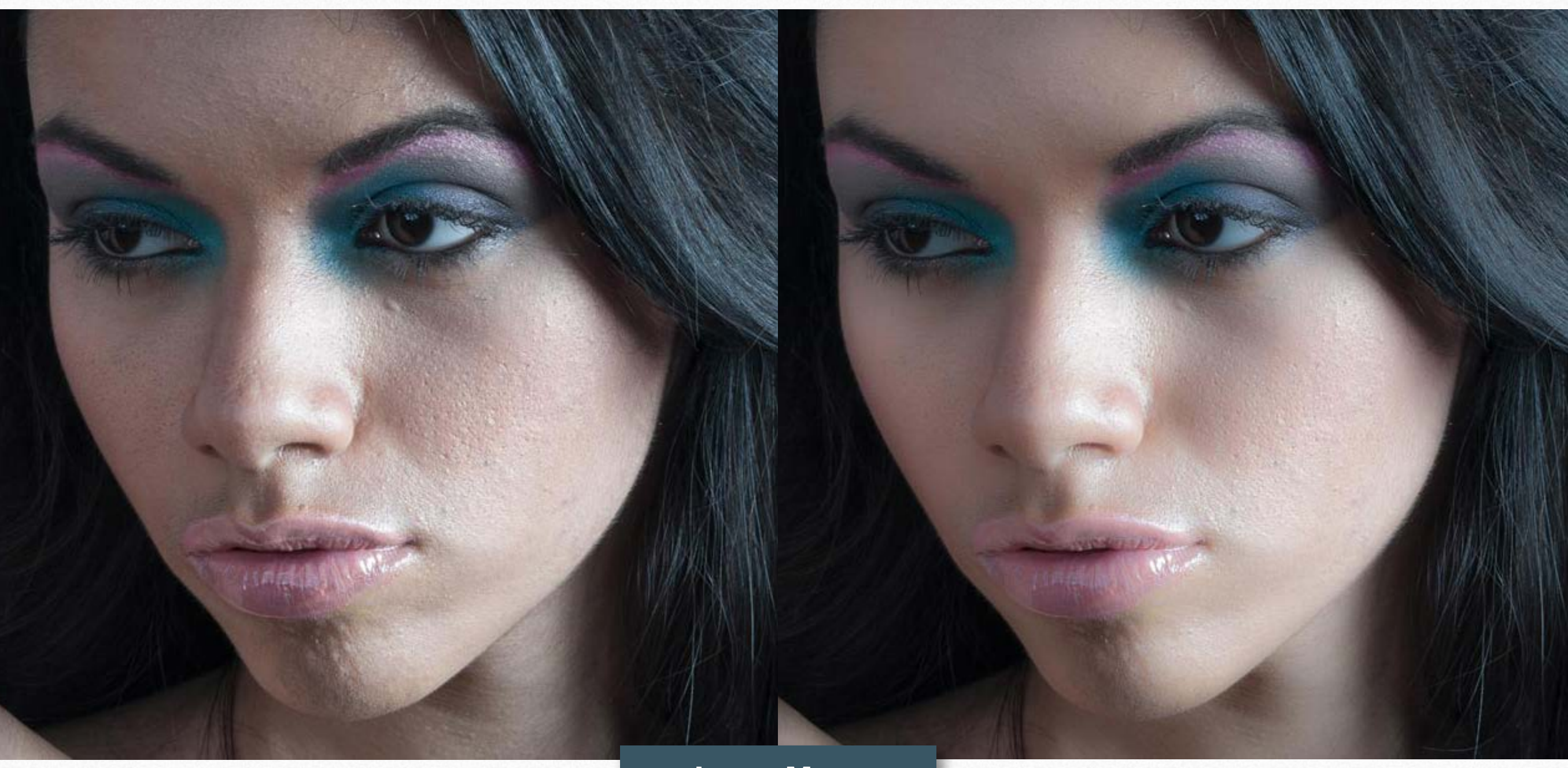

**Learn More**

## **The equalizer Equalizing**

Similarly to music equalizer, Wow! allows you to control the tonal values, sharpness and local contrast of your file, working on the higher (thinner details), medium or low (large areas) frequencies.

You can modify positive or negative values. Use positive (upward) to add sharpness (with higher frequencies) or boost the local contrast (with lower frequencies). Use negative values moving the sliders downward. This will soften the image with a delightful result.

Wow! performs its best when mixing positive and negative values, adding a very personal and powerful look to your images, whether the subject is a person, a landscape or a product.

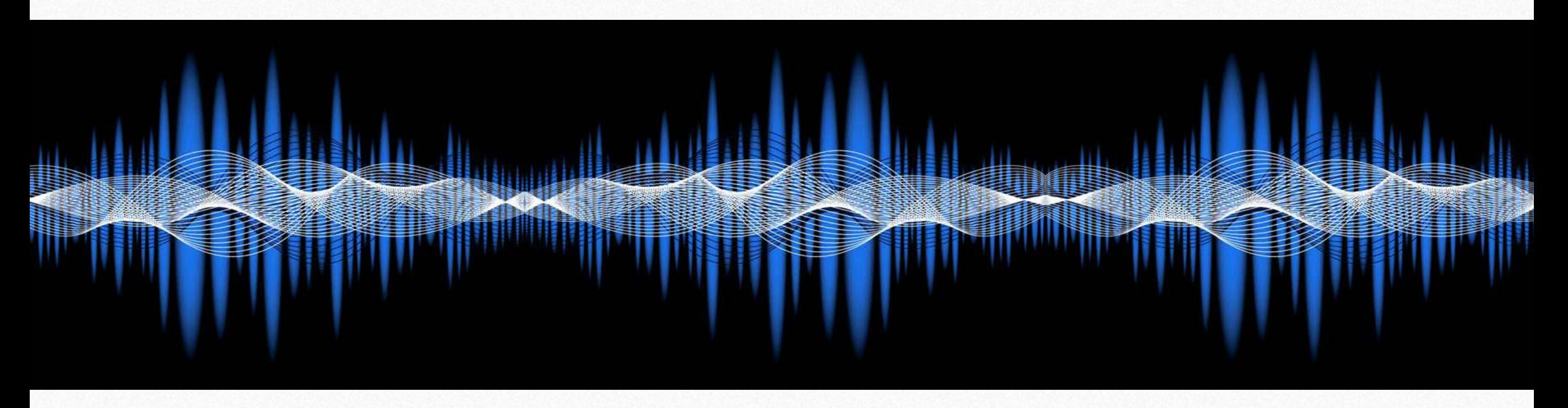

In the next two pages, you can see the comparison between the sliders sat at +10 or -10. The upper row illustrates the difference between the original layer and the Wow! one. The lower row the Wow! layers.

The first page deals with positive, the second with negative. As you can see the sliders on the left affect the finer details. Proceeding to the right the affected areas become progressively larger.

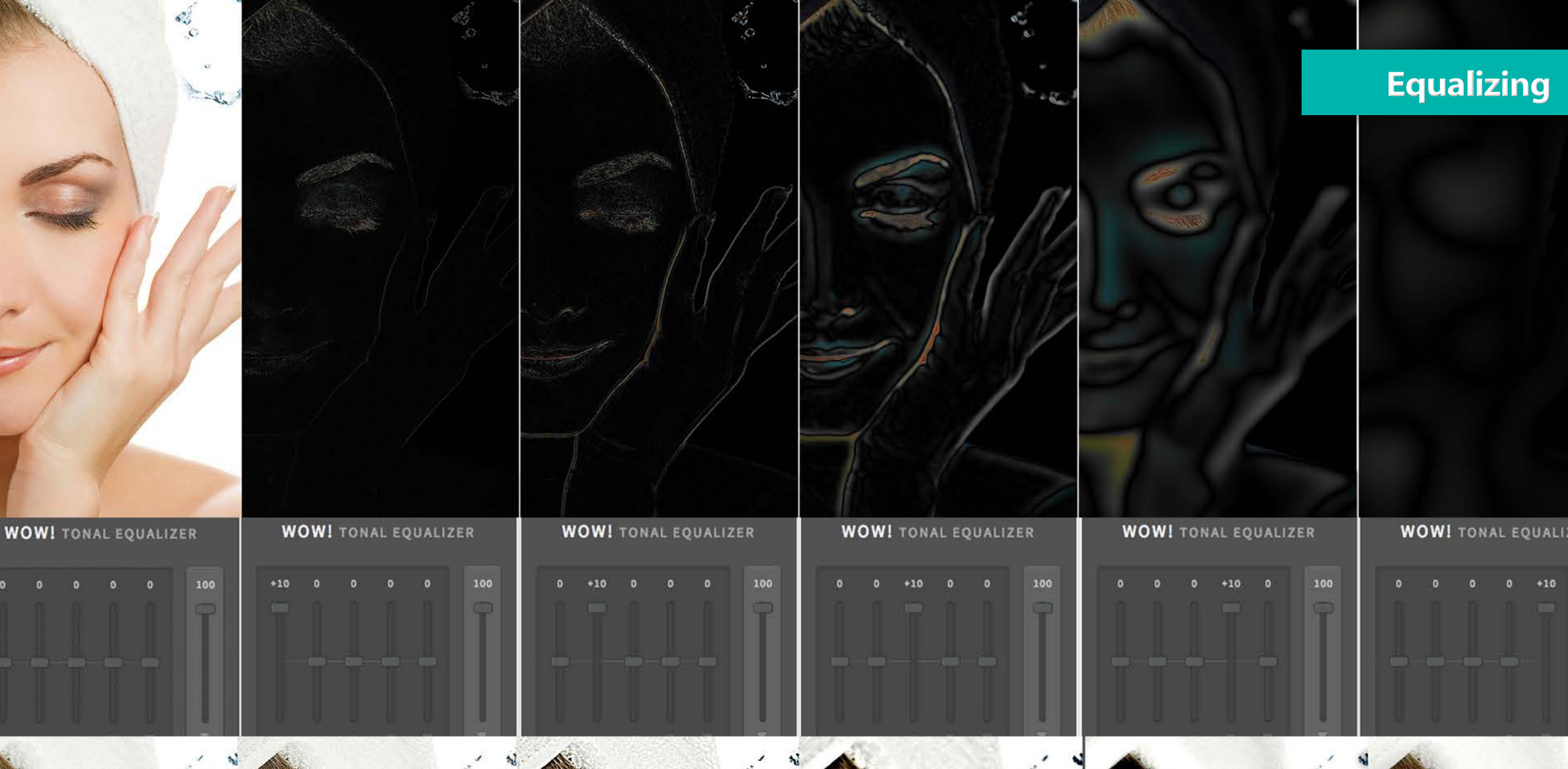

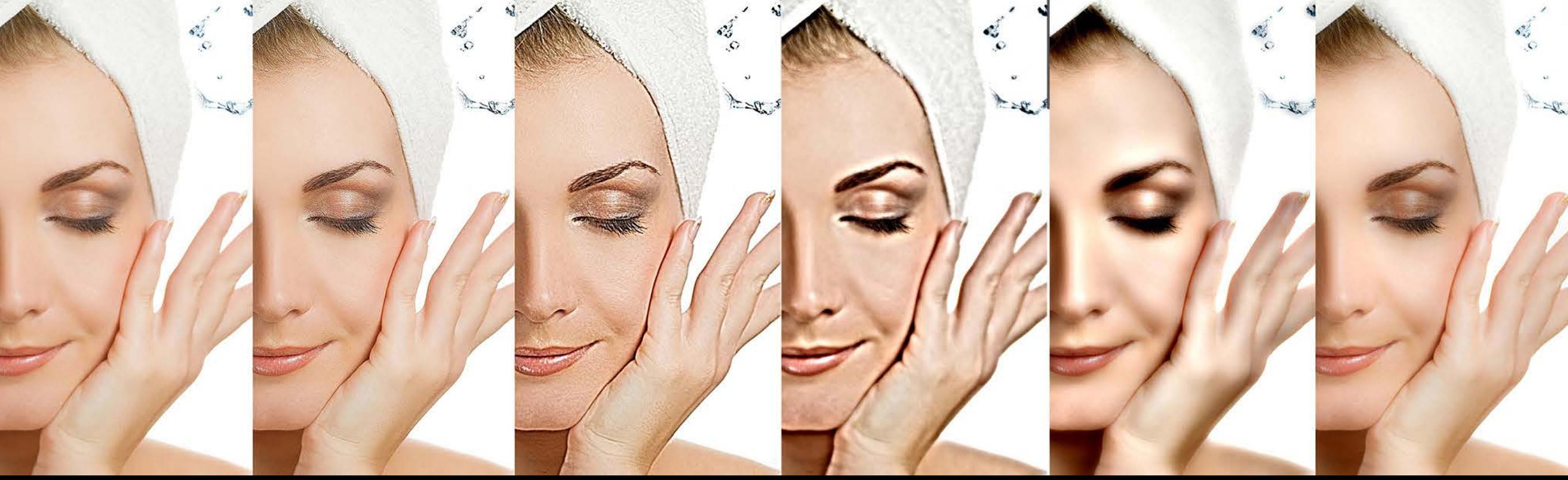

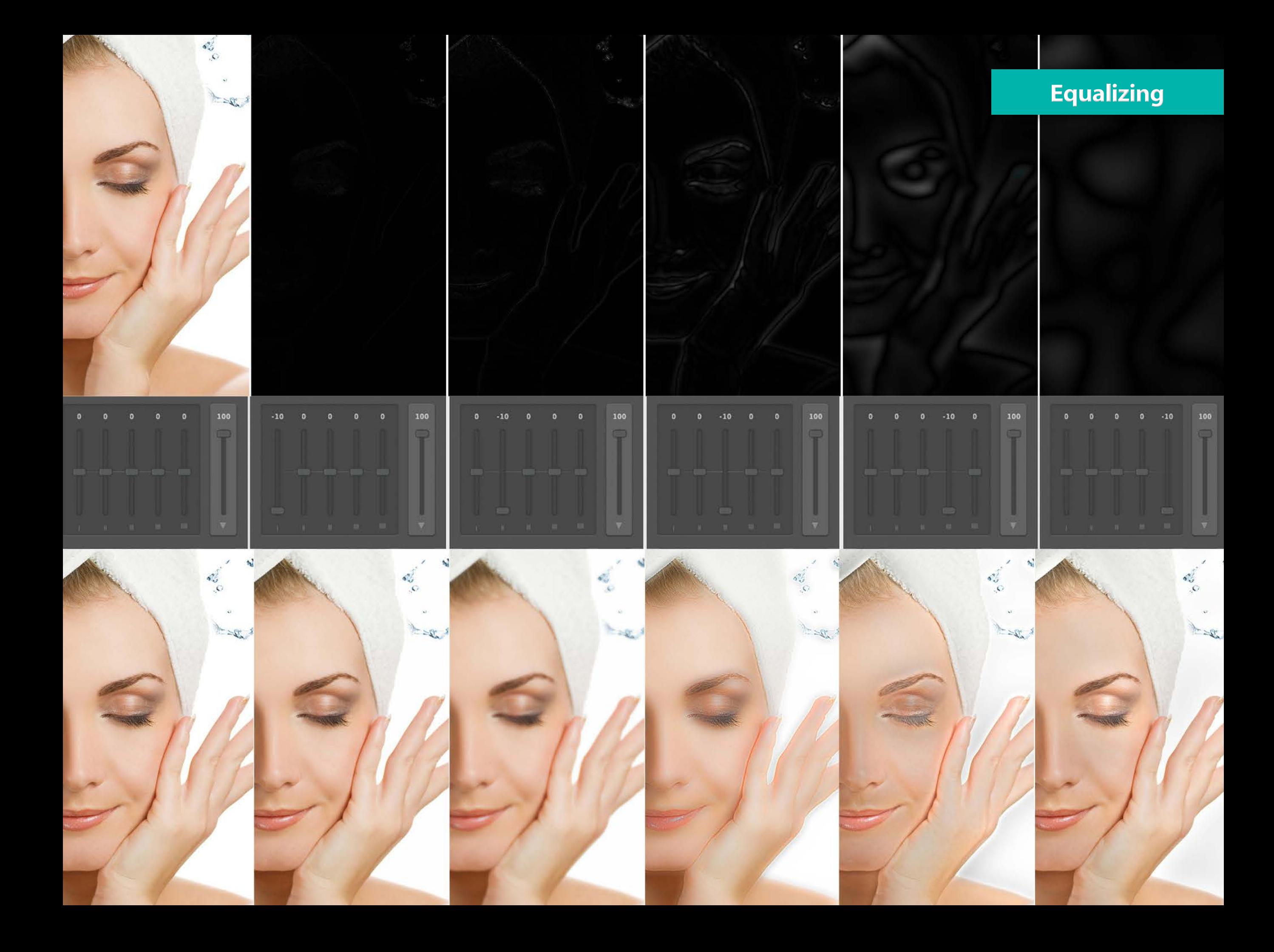

## An example using layers first and Decompose later **Decomposing**

An example of a mixed workflow.

1. We applied first Wow! by using layers.

2. Then we launched Decompose and correct manually few remaining imperfections cloning on the scale layers. This procedure dramatically speed-up the retouch process and, at the same time, the result is more qualitative.

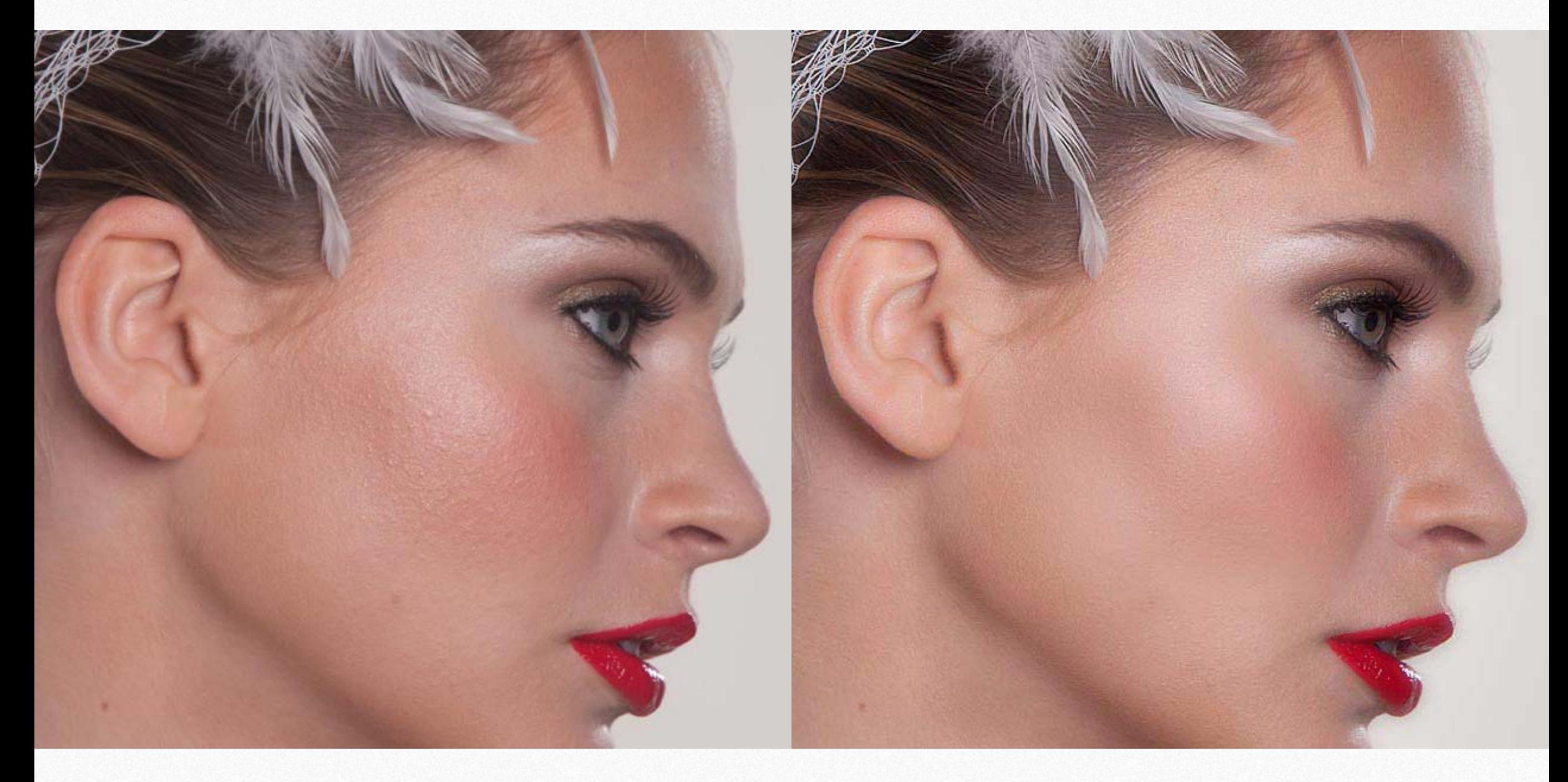

#### <span id="page-43-0"></span>**After install, there is no Wow! Pro in the Extensions list**

- 1. You have not restarted Photoshop after the install
- 2. You are installing on Photoshop CS6 or older that are not compatible.
- 3. In WIN you are working on 32bit. Wow! Pro only works on 64bit.

#### **Clean up older installations**

In general Wow! Pro will overwrite the previous versions. In case take the older installer and re-install again. In the same folders where the install .jsx file is located, a new file named uninstall.jsx file will be created. Relaunch it with the same procedure you used to install. All old file will be removed.

#### **Install additional step for pre-CC 2014 users**

We mean the first version of. CC, released in 2013. 2014 and later are OK. Move the in folder com.knowhowtransfer.wowpro from CEP to CEPServiceManager4 folder Here below the paths for WIN C:\Program Files (x86)\Common Files\Adobe\CEP\extensions\ C:\Program Files (x86)\Common Files\Adobe\CEPServiceManager4\extensions\ Here below the paths for MAC Macintosh HD/Library/Application Support/Adobe/CEP/extensions Macintosh HD/Library/Application Support/Adobe/ CEPServiceManager4/extensions/ If you don't see the folder CEPServiceManager4 create it manually and inside create a folder named extensions. Please type them as they are. Names are case-sensitive.

Still have problems?

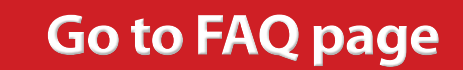

### <span id="page-44-0"></span>**Check if a newer release is available**

Here where you can check the latest version number

- 1. At the bottom of the product page
- 2. In the FAQ page under Version and Compatibility
- 3. In the purchase page

#### **Download the latest version of the application**

To download the latest version;

1. [Go to your My Account Page](https://www.knowhowtransfer.com/store/products/wow-frequency-equalizer-pro-2/)

2. Log-in using your username and your password. If you don't remember it, please use the password recovery service. Once inside you can:

1. Download the latest version of the purchased applications. 2. Edit your personal details, password and email address included. 3 You can of course also add our freeware or buy new products. In this case, once completed the payment go back to your "My account page" and download the app just purchased.

### **Downloadable items**

1. MAC installer, as a DNG

2. WIN installer, as an EXE

3. Documentation and extras, as a zip.

**[Check Version](http://www.knowhowtransfer.com/photoshop-professional-plugins/wow-frequency-equalizer/pro-edition/#compatibility)**

. **[My Account Page](https://www.knowhowtransfer.com/store/my-account/)**

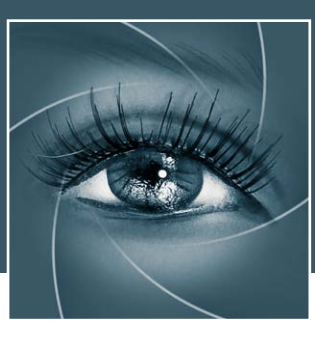

## KNOW HOW TRANSFER the photography knowledge hub

### **About Know-How Transfer The Photography Knowledge Hub**

Everyone dealing with photography and digital imaging will find a unique mix of instructional and how-to content here. We offer applications specifically designed by photographers for photographers, as well as effective tutorials and free resources. Our mission is to create a community, a Central Hub of Photography Knowledge, where photographers can exchange experiences, share information and grow their skills. Read more about our team.

Many of our team come from the school of the great Dan Margulis and still have a very special relationship with him. We are pleased to report here what he wrote about this group in his famous post "La Dolce Vita - An era ends":

### **[Watch the About Us Video](http://www.knowhowtransfer.com/about/)**

### **La Dolce Vita. An Era Ends By Dan Margulis**

They say that Italians get emotional at times like this, and that Italians love beautiful things. I admit to feeling a bit Italian myself as I write this. I \*have\* developed an emotional attachment to the country, no doubt. And the relationships I have entered into with several of my students in that country have evolved into something, well, profoundly loving. The old joke has it that in heaven, all lovers are Italian. Right offhand I can think of a couple of exceptions to this generality, but there is no need to go off-topic.

The truth is that it is a land of love and great beauty, made all the more beautiful professionally by seeing the new and sophisticated imaging algorithms being developed by Davide with Marco Olivotto, and by seeing how Alessandro, Daniele Di Stanio, Tiziano Fruet and others have brought first-class color instruction into a country where it was rarely found previously.

## **Professional plugins for Photoshop CC <b>Product Range**

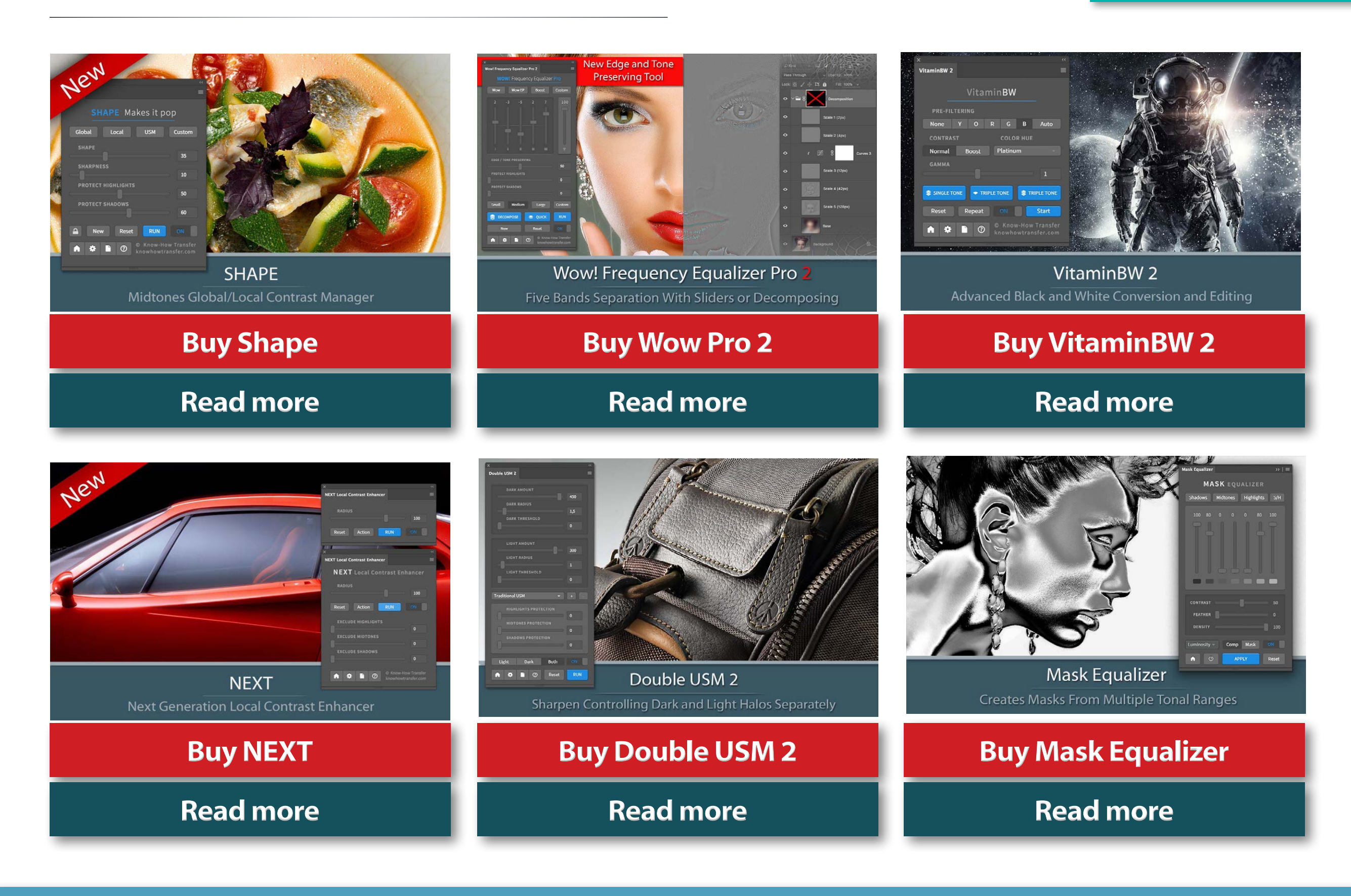

**[Trials Page](https://www.knowhowtransfer.com/store/trials/)** 

### Extensions for Photoshop CC and CS

![](_page_47_Picture_2.jpeg)

### Professional raw scan service

![](_page_47_Picture_4.jpeg)

Hasselblad 3F 16bit Raw Scan The Best Service on the Market. For your Analog Workflow

**[Buy 16bit Raw Scan](https://www.knowhowtransfer.com/store/products/hasselblad-3f-raw-scan/)**

**[Read more](https://www.knowhowtransfer.com/photoshop-professional-plugins/hasselblad-3f-raw-16bit-scan-service/)**

### **[Photoshop Plugins Page](http://www.knowhowtransfer.com/photoshop-professional-plugins/)**

**[Store](https://www.knowhowtransfer.com/store/)**

**Trials versions**

![](_page_48_Picture_0.jpeg)

## KNOW HOW TRANSFER the photography knowledge hub

### **Links and Credits**

Wow Frequency Equalizer Pro 2 © knowhowtransfer.com / bigano srl Plugin developed by KnowHowTransfer GUI Panel Design by Davide Barranca

**[Visit Know-How Transfer](http://www.knowhowtransfer.com/)**